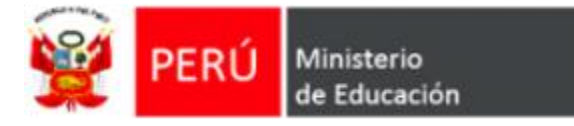

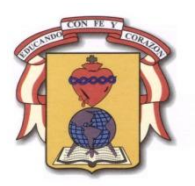

Programa Nacional de Formación y

## Capacitación Permanente

# **P R O N A F C A P 2 0 1 0**

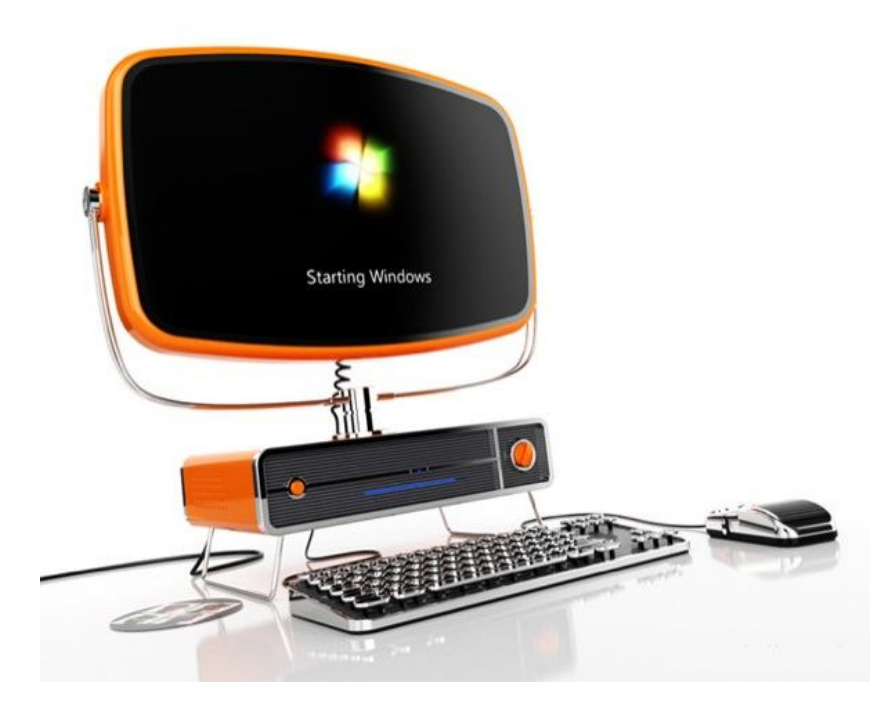

# Alfabetización Digital - Intermedio

Yurimaguas – 2010

GUERRA PEREZ, Jessica GUEVARA OLORTEGUI, Gimer

### **INTRODUCCIÓN**

Esta emergente sociedad de la información, impulsada por un vertiginoso avance científico en un marco socioeconómico neoliberal-globalizador y sustentada por el uso generalizado de las potentes y versátiles tecnologías de la información y la comunicación (TIC), conlleva cambios que alcanzan todos los ámbitos de la actividad humana. Sus efectos se manifiestan de manera muy especial en las actividades laborales y en el mundo educativo, donde todo debe ser revisado: desde la razón de ser de la escuela y demás instituciones educativas, hasta la formación básica que precisamos las personas, la forma de enseñar y de aprender, las infraestructuras y los medios que utilizamos para ello, la estructura organizativa de los centros y su cultura.

Las escuelas se adaptan realizando simplemente pequeños ajustes: en primer lugar la introducción de la "alfabetización digital" de los estudiantes en el currículo para que utilicen las TIC como instrumento para mejorar la productividad en el proceso de la información (aprender SOBRE las TIC) y luego progresivamente la utilización las TIC como fuente de información y proveedor de materiales didácticos (aprender de las TIC).

"Para que las TIC desarrollen todo su potencial de transformación (...) deben integrarse en el aula y convertirse en un instrumento cognitivo capaz de mejorar la inteligencia y potenciar la aventura de aprender" (Beltrán Llera)

Aprovechando las funcionalidades de las TIC, se multiplican los entornos virtuales para la enseñanza y el aprendizaje, libres de las restricciones que imponen el tiempo y el espacio en las enseñanzas presenciales y capaces de asegurar una continua comunicación (virtual) entre estudiantes y profesores. También permiten complementar la enseñanza presencial con actividades virtuales y créditos on-line que pueden desarrollarse en casa, en los centros docentes o en cualquier lugar que tenga un punto de conexión a Internet.

Todo lo anteriormente expuesto, parece algo irreal en algunos docentes, donde el desconocimiento de este maravilloso mundo los hace temerosos y resistentes al cambio, sin embargo por ahora esta fehacientemente comprobado que una vez incursionado en este mundo, la vida en general se hace más fácil y productiva, lo cual hace voceros a estos docentes y claros ejemplos de que no existe el por qué? temer, muy por el contrario existe mucho por ganar.

Lo más interesante en este mundo es la probabilidad de encontrarse en una gran comunidad, sin tener límites fronterizos y donde la diversidad y abundancia de información es inmensa. Los que temen y se resisten a que las TIC formen parte de su vida cotidiana, lamentablemente se encuentran poco a poco, más y más aislados.

Responsables de Alfabetización Digital.

### **INDICE**

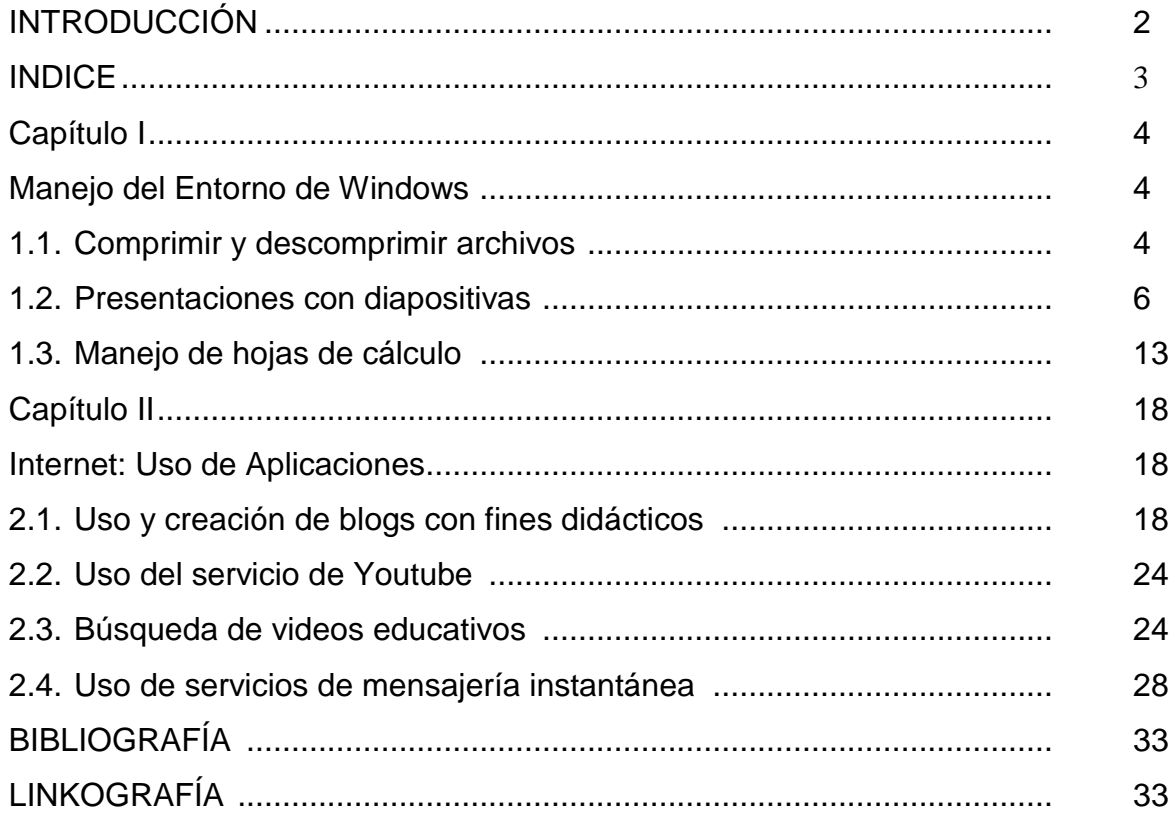

# **Capítulo I**

## **Manejo del Entorno de Windows**

Aprendizaje esperado:

• Identifica y utiliza con facilidad las funciones básicas del entorno Windows al realizar tareas académicas.

### **1.1. Comprimir y descomprimir archivos**

Un archivo se **comprime** para ocupar un menor espacio, por lo que resulta mucho más fácil transportar los archivos, enviarlos a través de Internet o incluso almacenarlos. Si para crear un archivo comprimido fue necesario seleccionar los archivos y comprimirlos, para acceder a ellos tendremos que realizar la orden contraria: **descomprimirlos**. Los programas más utilizados son **WinZip** y **WinRAR**.

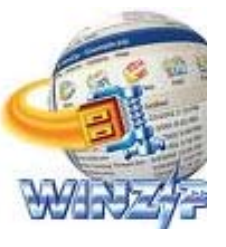

**WinZip WinRar**

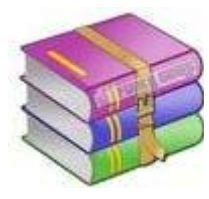

WinZip comprime tus archivos en formato .ZIP, un formato muy cómodo pues no te hará falta ningún programa complementario para descomprimirlo, ya que Windows XP soporta este tipo de archivos y gestiona su descompresión automáticamente (únicamente deberás decirle en que carpeta ubicar tus archivos tras descomprimirlos).

WinRAR, sin embargo, soporta dos tipos de compresión diferentes: .ZIP y .RAR.

WinRAR se trata de una herramienta bastante completa, te da opción a comprimir en un archivo .ZIP (compatible) o alcanzar un mayor grado de compresión almacenando tus archivos en un RAR.

### **Comprimir un archivo con WinRar**

- Tener instalado el software **WinRar**.
- Realizar un clic derecho en archivo que desea comprimir (para nuestro ejemplo tenemos un archivo en Word llamado Trabajo):

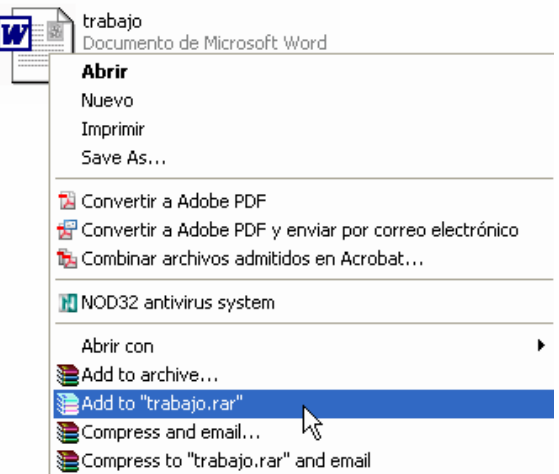

- Seguidamente seleccione **Add to "trabajo.rar"**
- Observe que se crea un nuevo archivo (con extensión rar) comprimido:

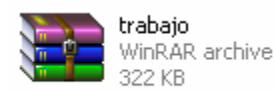

Podemos comprimir un archivo con extensión Zip, utilizando Winrar, para esto siga los siguientes pasos:

- Realizar un clic derecho en archivo que desea comprimir (para nuestro ejemplo tenemos un archivo en Word llamado Trabajo).
- Seleccionamos: **Add to archive…**
- En la ventana que aparece elegir en Archive format, seleccione **ZIP**

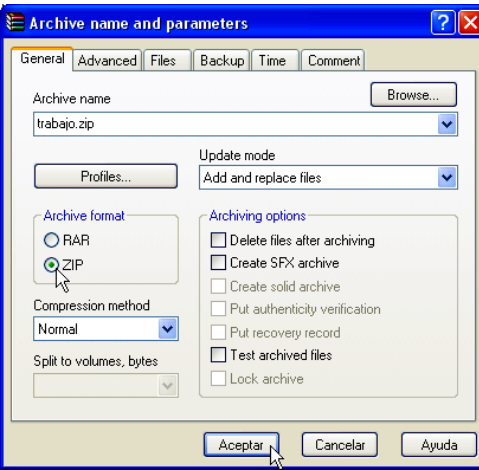

• Seleccione **Aceptar**.

### **Comprimir varios archivos con WinRar**

Podemos comprimir varios documentos en uno solo, siga los siguientes pasos:

• Seleccione los documentos a comprimir haciendo un arrastre con el mouse sobre los archivos:

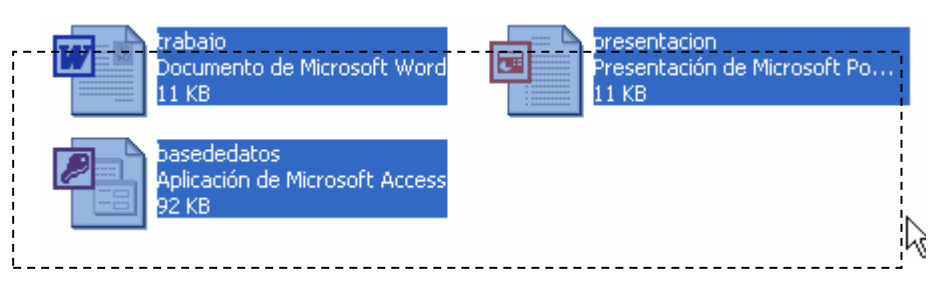

• Una vez seleccionados los archivos, realice un clic derecho sobre uno de ellos y elegir **Add to archive**:

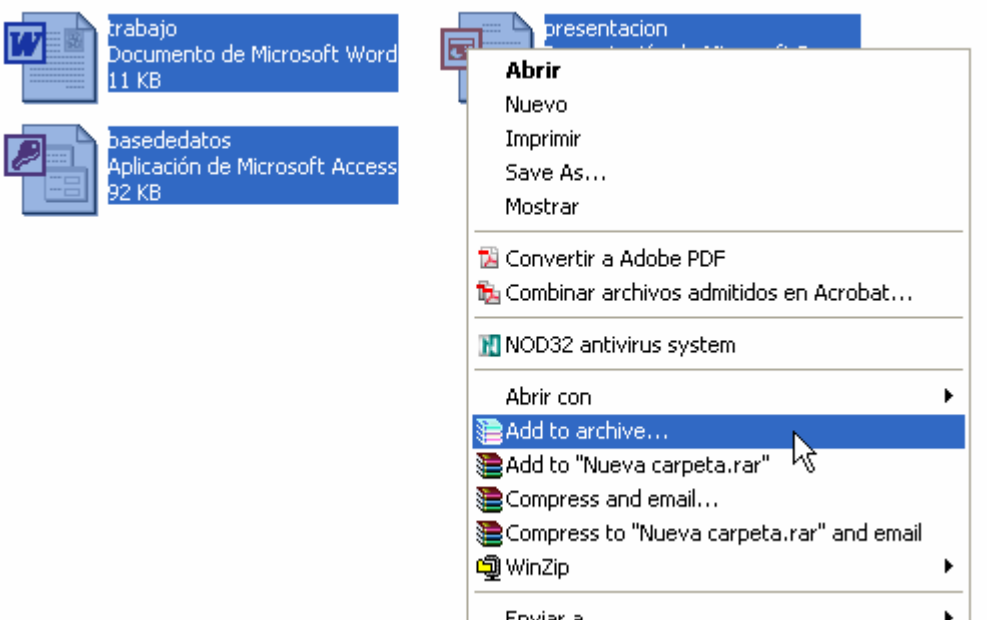

• Digite el nombre del archivo en **Archive name:** document.zip, elegir el formato **ZIP**, luego elegir Aceptar.

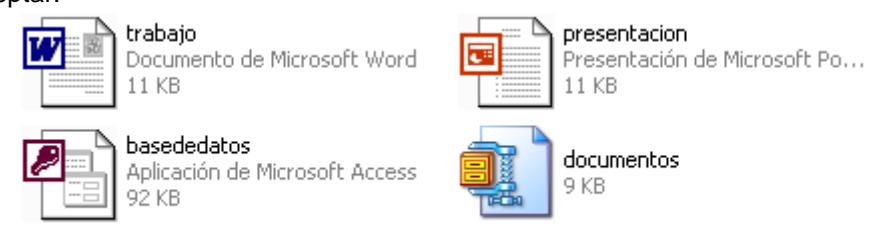

### **Descomprimir archivos**

Para descomprimir un archivo realice lo siguiente:

- Un clic derecho sobre el archivo comprimido.
- Luego elegir : **Extract here**

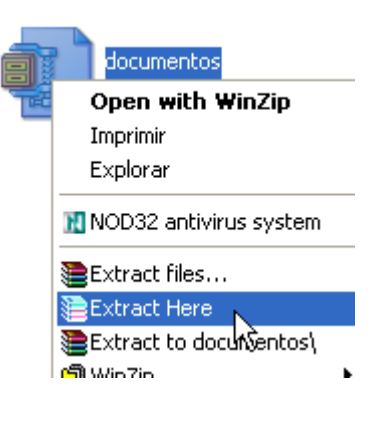

### **1.2. Presentaciones con diapositivas Introducción a Power Point**

Power Point es un software completo de herramientas para presentaciones gráficas que ofrece todo lo necesario para producir una presentación de calidad profesional: procesamiento de texto, esquemas, dibujo, gráficos, imágenes escaneadas y prediseñadas, apoyo mejorado en multimedia.

### **Inicio de Power Point**

1. Clic en: Inicio / Programas/ Microsoft Power Point.

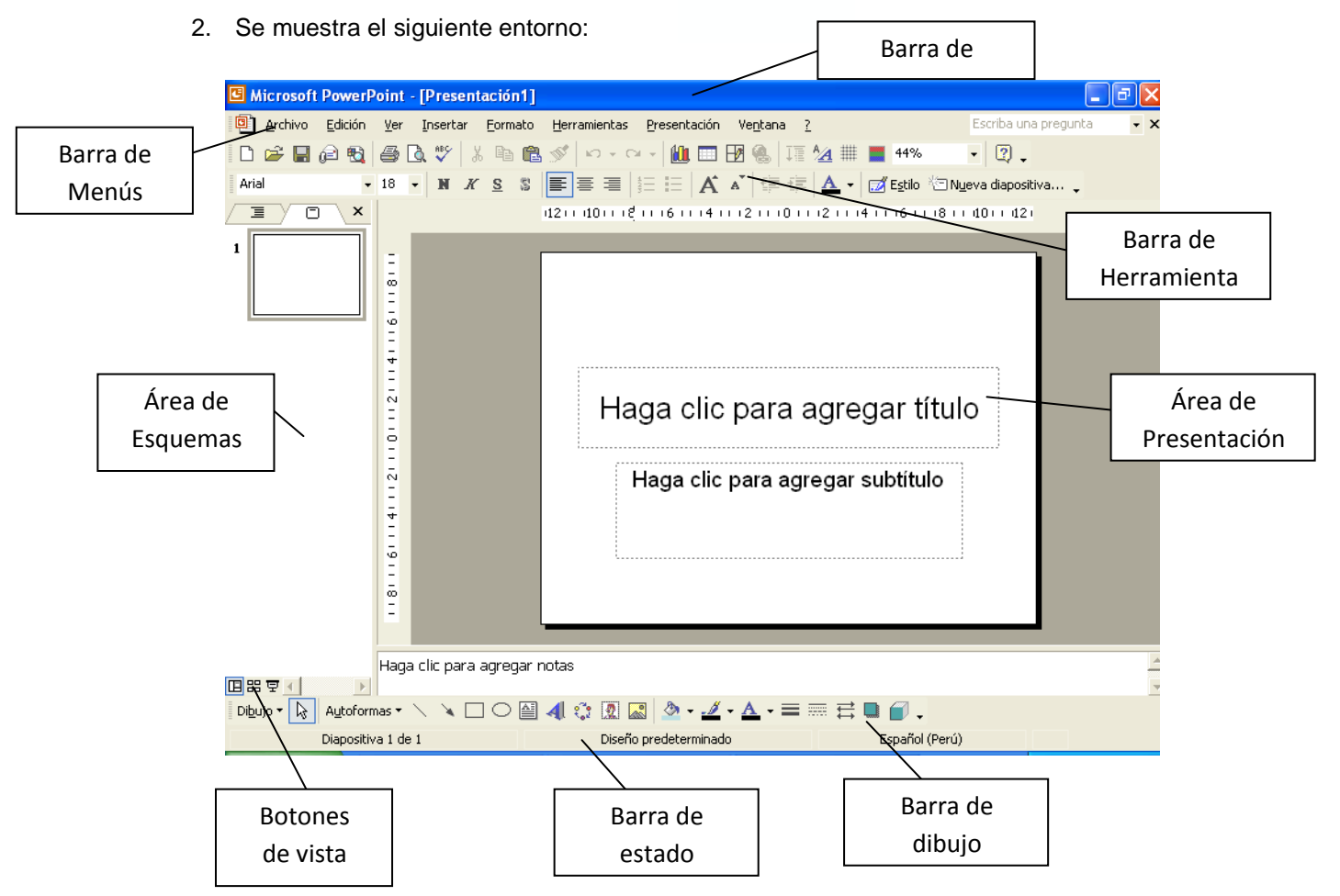

- 3. Realice los siguientes cambios a la diapositiva:
	- \* Realice un clic en el primer cuadro de texto y digite: LA MÚSICA.
	- Clic en el segundo cuadro y digite: Es un arte por la cual se transmite los pensamientos.
	- Seleccionar el primer cuadro de texto, y cambiar el tipo de letra Arial tamaño 66, negrita y centrada:
		- > Clic en el borde del cuadro de texto.
		- Arial Clic en el icono de **fuente**
		- > Clic en el icono tamaño de fuente  $\boxed{66 \times 6}$  A  $\boxed{A^*}$

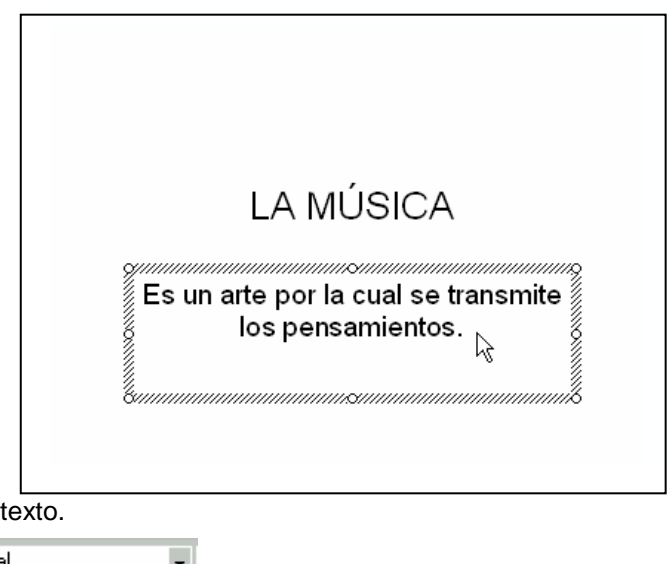

- N > Clic en el icono negrita
- $\triangleright$  Clic en el icono centrar

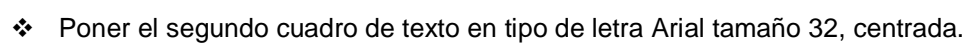

- Dar un color de fondo al segundo cuadro de texto.
	- Seleccione el segundo cuadro de texto, realice un clic en el icono Color de relleno de la **Barra de Dibujo**.

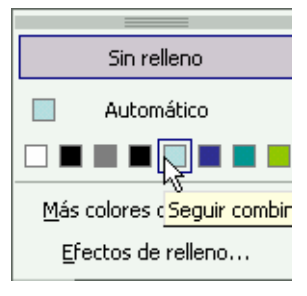

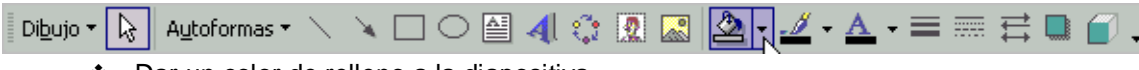

- Dar un color de relleno a la diapositiva.
	- Seleccione Formato/ Fondo/Efectos de relleno /Textura / Lienzo

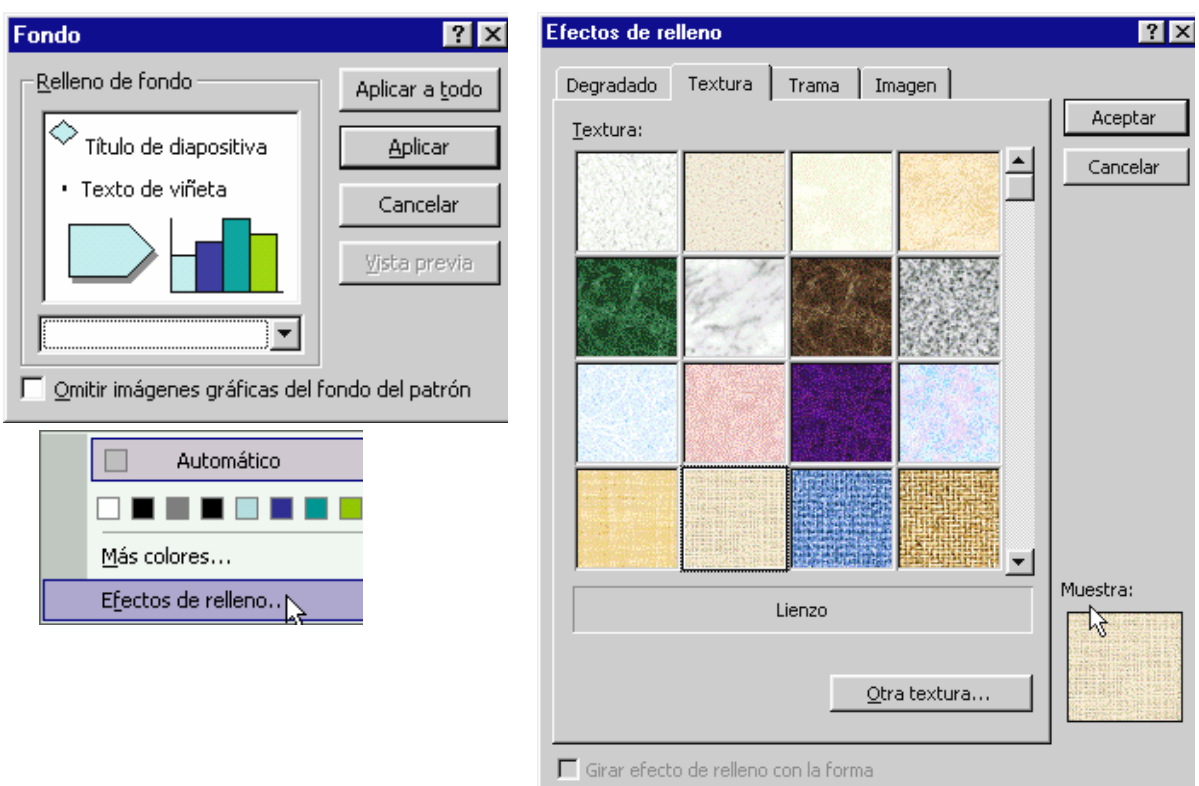

- Elegir Aceptar, luego Aplicar.
- Presione la tecla F5, para ver el resultado de la presentación.
- \* Inserte una nueva diapositiva.
	- Elegir Insertar/ Nueva Diapositiva.

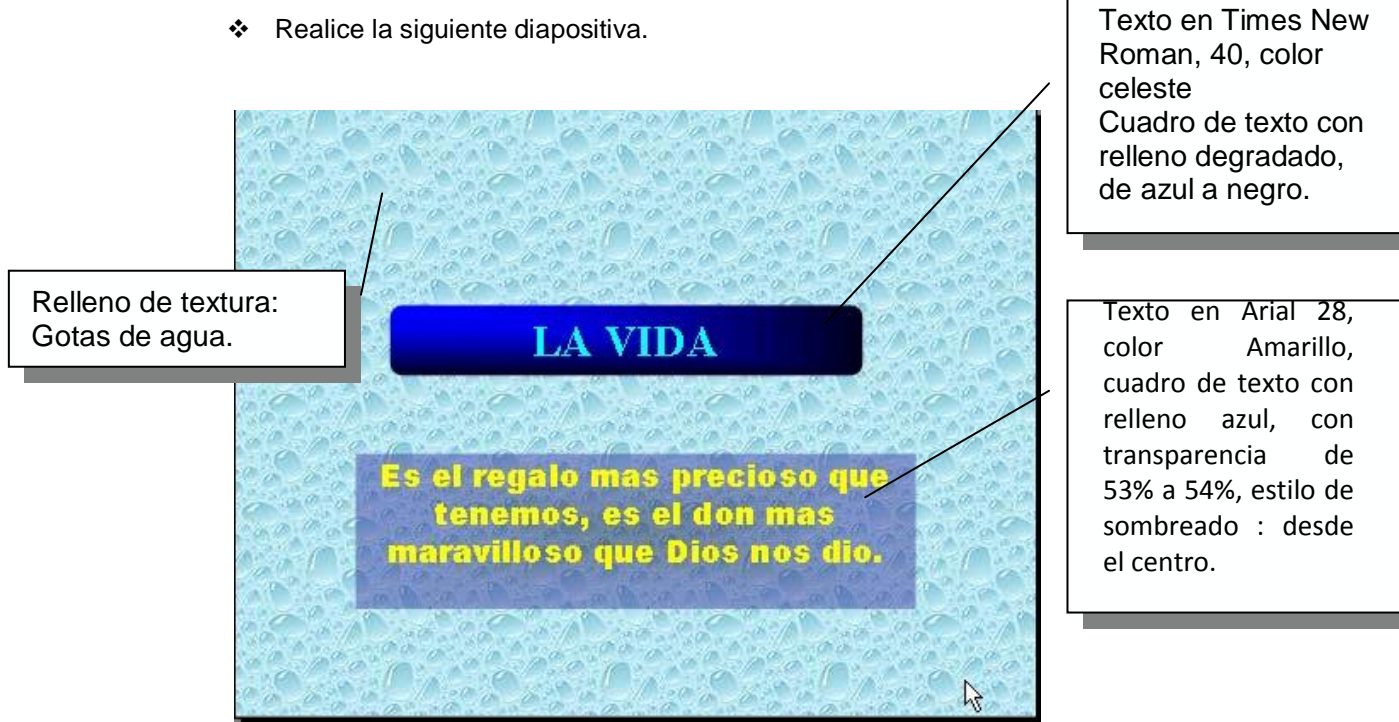

### Guardar la presentación.

### **Efectos de animación**

- 4. Para poner efectos de animación siga lo siguiente:
	- En la primera diapositiva elegir Presentación/ Efectos de animación / Desdoblar

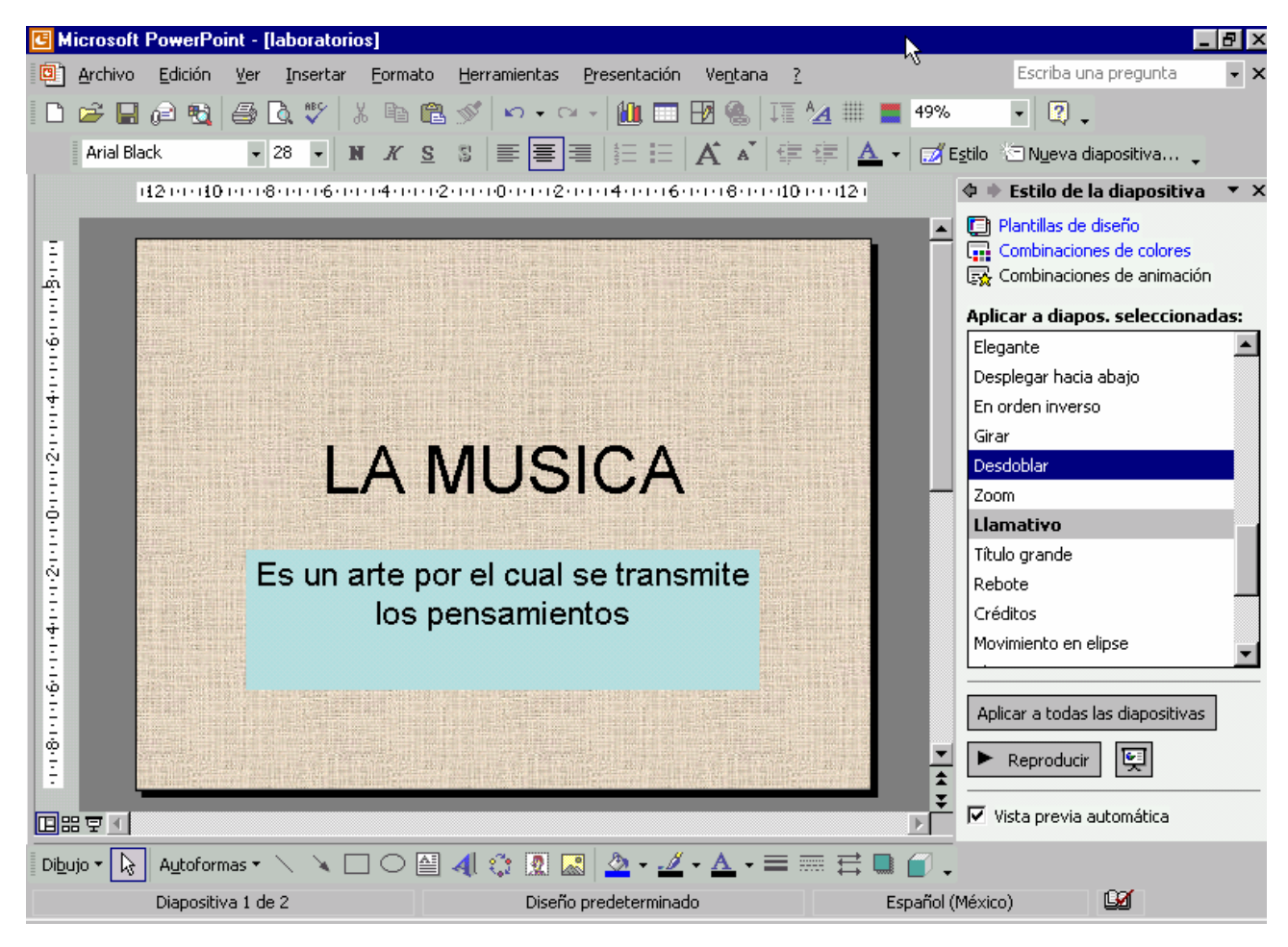

- Como observará se aplica a todos los elementos de la diapositiva.
- Presione F5, para ver los efectos realice un clic.

### **Personalizar animación**

- Ubicarse en la segunda diapositiva y seleccionar el título.
- Elegir Presentación/ Personalizar animación.
- En el panel de tareas personalizar animación, elegir Agregar Efecto/ Entrada / Desplazar hacia arriba (ver la figura en la pagina posterior).
- Ahora seleccione el subtítulo y añada una animación personalizada en la entrada y salida (puede elegir a su gusto).
- Presione F5 ó realice un clic en el icono de presentación para ver las animaciones.
- 5. Insertar una nueva diapositiva, y diseñarlo de la siguiente marante:

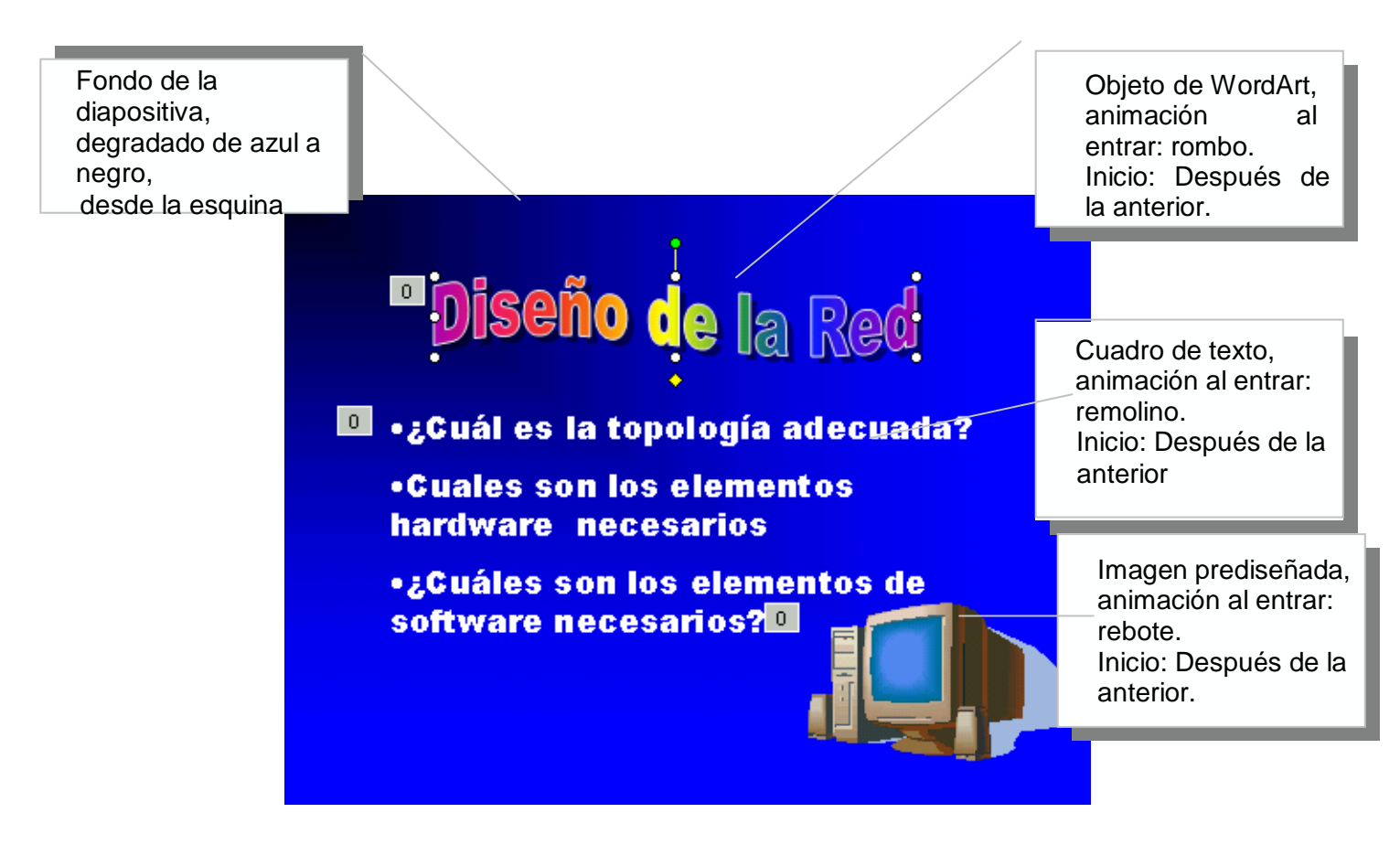

### **Clasificador de diapositivas**

Microsoft PowerPoint incluye distintas vistas para ayudarle a crear presentaciones. Las dos vistas principales que se utilizan en PowerPoint son la vista Normal y la vista Clasificador de diapositivas.

- 6. Cambiar de Vista a Clasificador de Diapositivas.
	- Realice clic en el icono de clasificador de diapositiva :
	- Se mostrará lo siguiente:

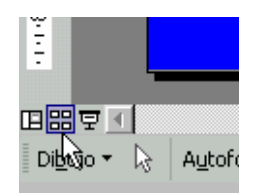

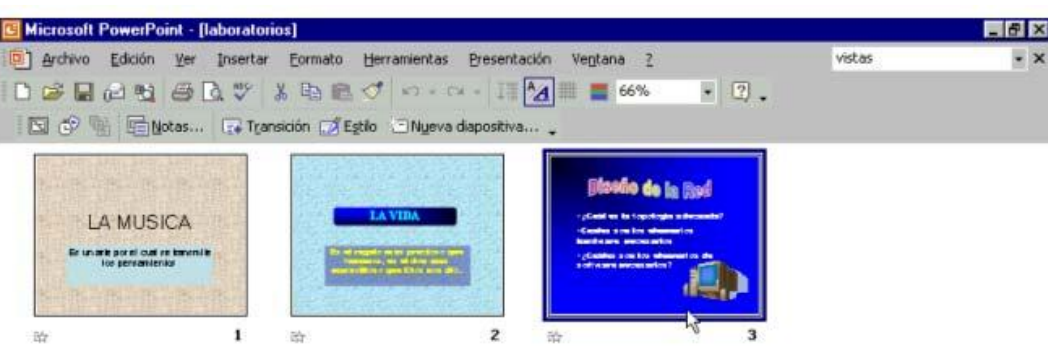

La vista Clasificador de diapositivas muestra, al mismo tiempo, todas las diapositivas de la presentación en miniatura. De esta forma resulta fácil agregar, eliminar y mover diapositivas, incluir intervalos y seleccionar transiciones animadas para pasar de una diapositiva a otra.

### **Transición de las diapositivas**

- En la vista Diapositiva o Clasificador de Diapositivas, seleccione la primera diapositiva.
- ◆ Clic en FI Transición ó en el menú Presentación, haga clic en Transición de diapositiva.
- En el panel de Transición de Dispositivas seleccione: Rueda con sentido de agujas de reloj, 1 radio.

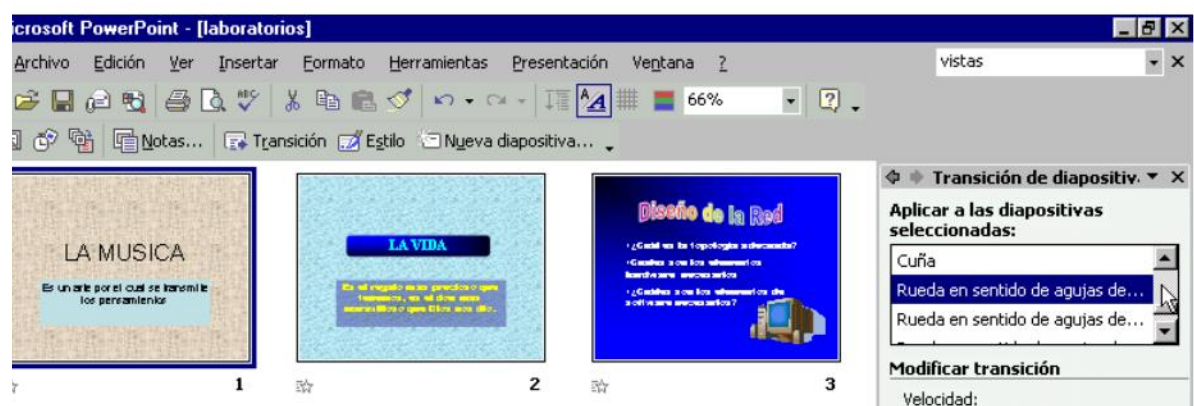

- Repita este proceso a las restantes diapositivas, aplique las transiciones que Ud. desee. Puede aplicar un sonido.
- Elegir: Ver / Presentación con Diapositivas ó presione F5 para ver el resultado.

### **Plantillas**

- Insertar una nueva diapositiva y diseñar de la forma siguiente :
- Elegir Formato / Estilo de la dispositiva.
- Realice un anticlic en la plantilla Cumbre, elegir Aplicar a las diapositivas seleccionadas.

### Resumen

- · Presentación
- · La vida
- · Diseño de Red

Web: www.une.edu.pe

E-mail :john\_peter\_c@hotmail.com

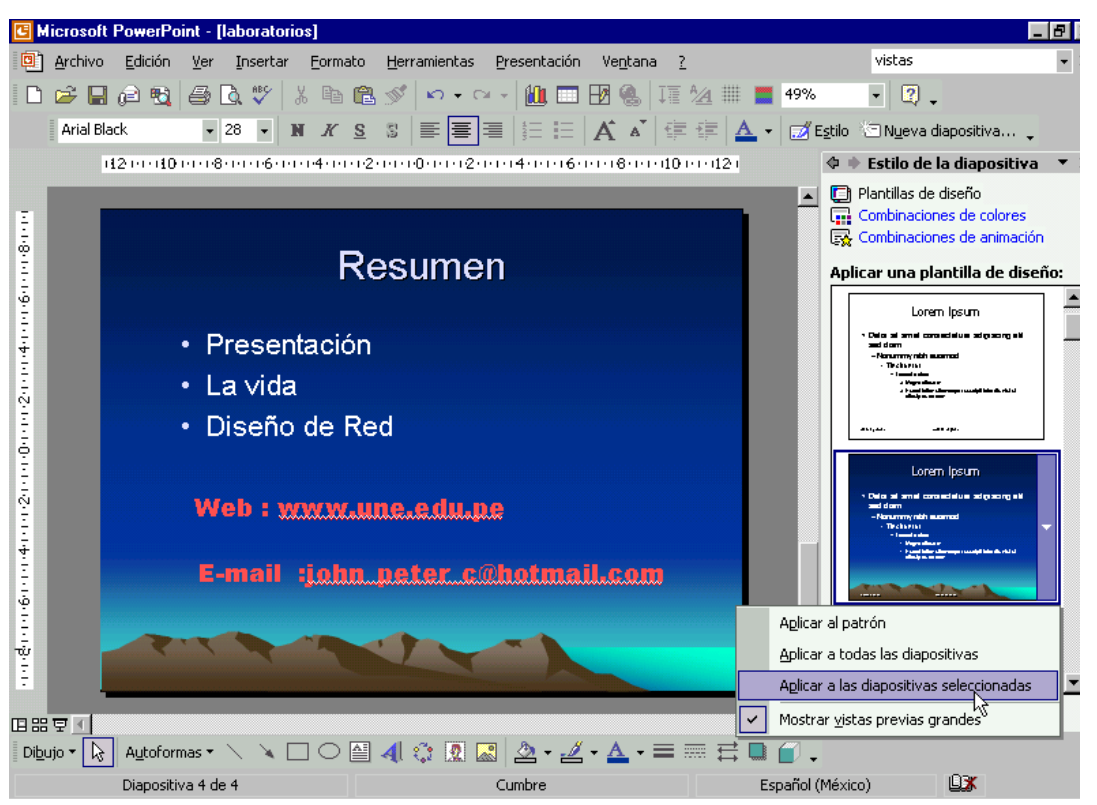

### **Hipervínculos**

Puede agregar un [hipervínculo](javascript:HelpPopup() a una presentación y utilizarlo posteriormente para ir a ubicaciones diferentes, por ejemplo, a una presentación [personalizada,](javascript:HelpPopup() a determinada diapositiva dentro de su presentación, a una presentación completamente distinta, a un documento de Microsoft Word o a una hoja de cálculo de Microsoft Excel, o a una dirección de Internet, Intranet o de correo electrónico. Puede crear un hipervínculo a partir de cualquier objeto, como texto, gráficos e imágenes.

- En la diapositiva Resumen seleccionar la palabra "Presentación" ( sombrear)
- Elegir: Insertar / Hipervínculo... /Lugar de este documento /Primera diapositiva. Elegir: **Aceptar**.

Asocie la palabra "La Vida" y "Diseño de red " con las diapositivas correspondientes.

- Realizar un hipervínculo a la página web. Seleccione ["www.une.edu.pe"](http://www.une.edu.pe/)
- Elegir : Insertar / Hipervínculo.../Archivo o página web existente
- Digite la dirección de la página como se indica en la figura. Elegir: **Aceptar**.

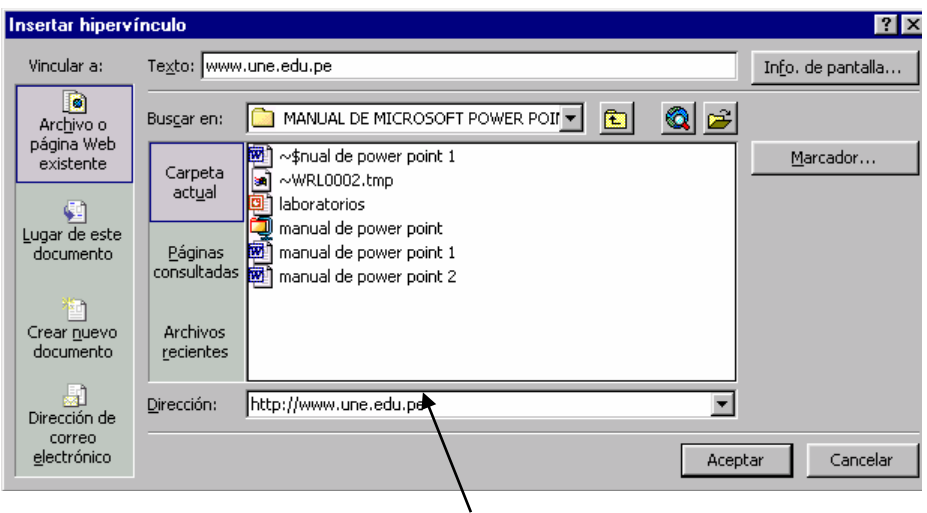

- Ahora Seleccione : ["john\\_peter\\_c@hotmail.com"](mailto:john_peter_c@hotmail.com)
- Elegir : Insertar / Hipervínculo.../Dirección de correo electrónico
- Digite el correo electrónico y luego elegir: Aceptar.

### **1.3. Manejo de hojas de cálculo**

### **Introducción a Excel**

La hoja de cálculo Excel de Microsoft es una aplicación integrada en el entorno Windows cuya finalidad es la realización de cálculos sobre datos introducidos en la misma, así como la representación de estos valores de forma gráfica. A estas capacidades se suma la posibilidad de utilizarla como base de datos.

Excel trabaja con hojas de cálculo que están integradas en libros de trabajo. Un libro de trabajo es un conjunto de hojas de cálculo y otros elementos como gráficos, hojas de macros, etc. Cada una de las hojas de cálculo Excel es una cuadrícula rectangular que tiene 65536 filas y 256 columnas. Las filas están numeradas desde el uno y las columnas están rotuladas de izquierda a derecha de la A hasta la Z, y con combinaciones de letras a continuación. La ventana muestra sólo una parte de la hoja de cálculo. La unidad básica de la hoja de cálculo es una celda. Las celdas se identifican con su encabezamiento de columna y su número de fila. La hoja de cálculo se completa introduciendo texto, números y fórmulas en las celdas.

### **Inicio de Excel**

- 1. Clic en: Inicio / Programas/ Microsoft Officee/ Microsoft Excel.
- 2. Se muestra el siguiente entorno:

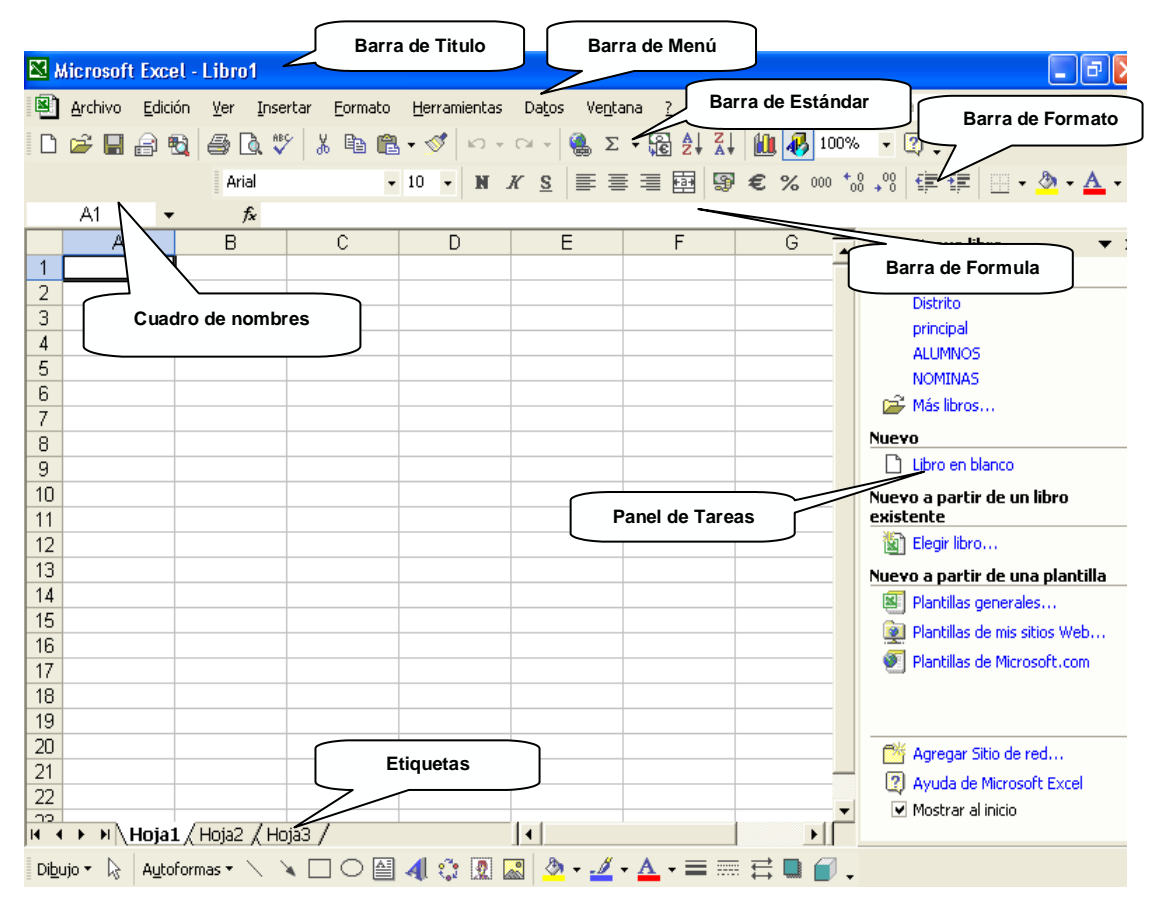

### **Desplazamiento en la Hoja de Cálculo**

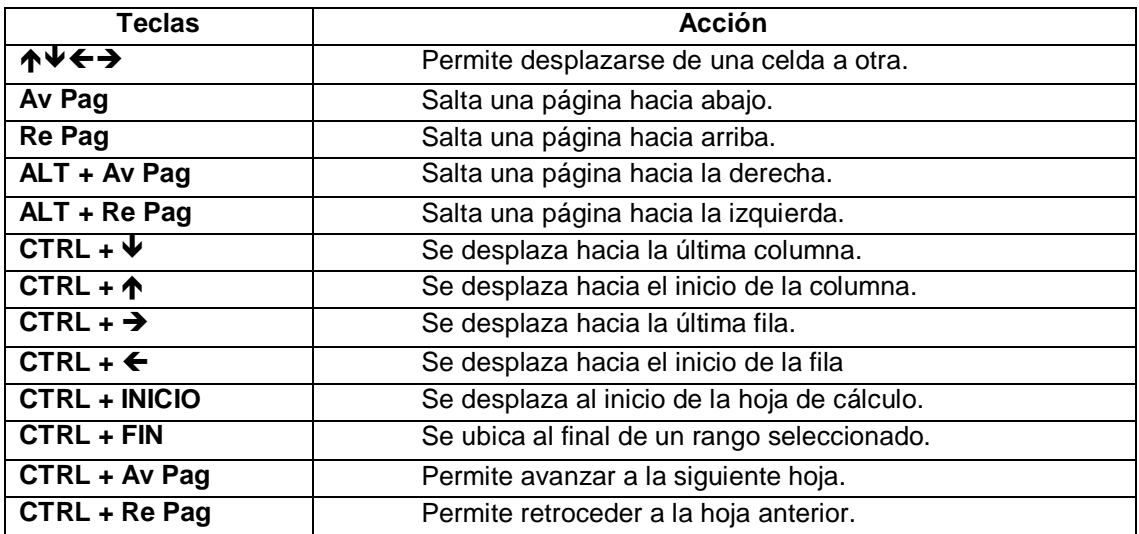

### **Ingreso de datos**

- 3. Seleccione la celda B1 y escriba **Registro de Notas**.
- 4. Presione <ENTER> y escriba **Universidad Nacional de Educación**.

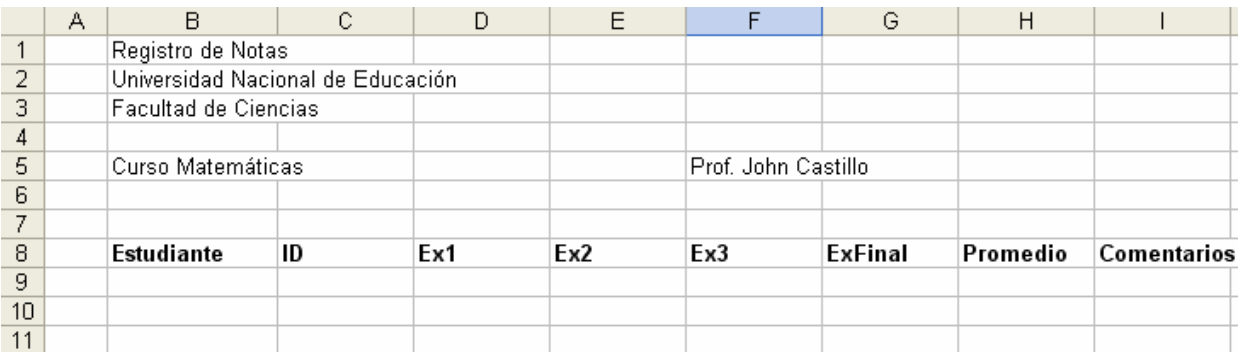

- 5. Escriba el resto de lo que falta.
- 6. Ingrese los nombres, el ID (código) y las notas de los estudiantes como se indica:

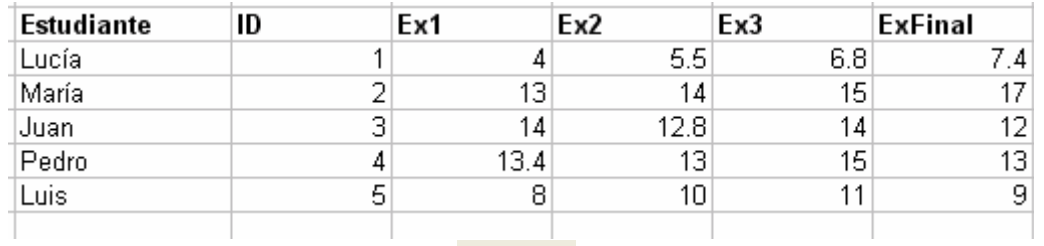

7. Seleccione las celdas luego utilice para aumentar o disminuir los decimales de

las notas. Cambiado debe quedar como sigue:

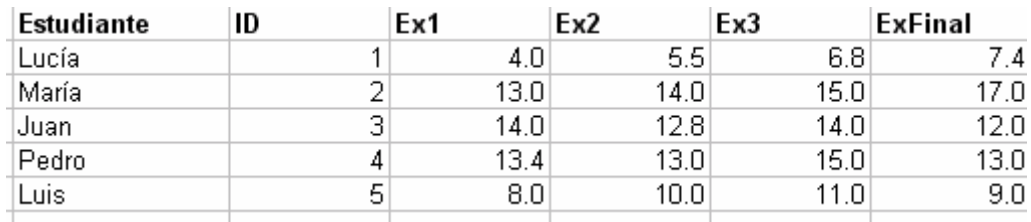

### **Formato de Encabezamiento**

- Selecciona las celdas B1 hasta la I1.
- **↑** Haz clic en la herramienta **Combinar y centrar** de la barra de formato y aumenta el tamaño de letra a 16.
- Selecciona las celdas B2 hasta la I2 , haz clic en la herramienta **Combinar y Centrar** de la barra de formato y aumenta el tamaño de letra a 12.
- Selecciona las celdas B3 hasta la I3, haz clic en la herramienta **Combinar y centrar** de la barra de formato y aumenta el tamaño de letra a 12.
- Selecciona las celdas B5 hasta la D5, haz clic en la herramienta **Combinar y centrar** de la barra de formato.

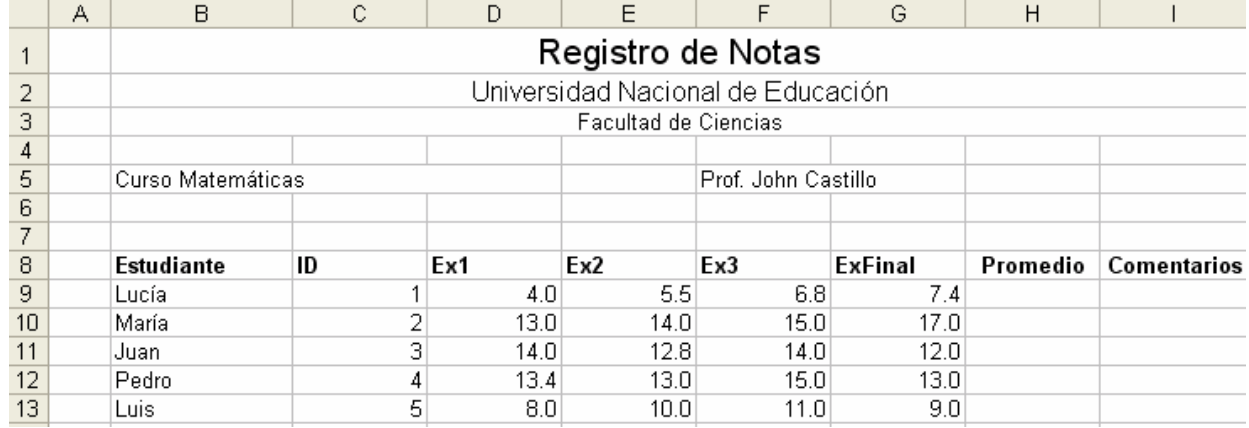

Pon en negrita el encabezamiento de los estudiantes y exámenes.

### **Ajustar el ancho de las columnas**

Para ajustar el ancho de las columnas o de las filas se apunta con el puntero entre las letras de la columna o los números de las filas que se deseen modificar y luego se realiza un arrastre.

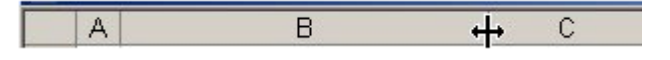

### **Ingreso de fórmulas**

Puede asignar una fórmula a una celda y Excel te calcula el resultado. Una formula es una combinación de números constantes, referencias a celdas, operadores aritméticos y/o funciones, cuyo resultado aparece en la celda donde se crea la formula. Toda formula se inicia con el símbolo =.

Selecciona la celda **H9** y digite la siguiente fórmula: **=(D9+E9+F9+2\*G9)/4**

| Estudiante | ID            | Ex1  | Ex2  | Ex3        | ExFinal                  | Promedio                 | Comentarios |  |
|------------|---------------|------|------|------------|--------------------------|--------------------------|-------------|--|
| Lucía      |               | 4.OI | 5.51 | 6.8        | $\overline{\phantom{a}}$ | (D9+E9+F9+2*G9)/4<br>l=ı |             |  |
| María      | o<br><u>.</u> | 13.0 | 14.0 | 15.0       | 17.0                     |                          |             |  |
| Juan       | 3             | 14.0 | 12.8 | 14.0       | 12.0                     |                          |             |  |
| Pedro      | 4             | 13.4 | 13.0 | 15.0       | 13.0                     |                          |             |  |
| Luis.      | 5             | 8.01 | 10.0 | ۱. ا<br>11 | 9.0                      |                          |             |  |
|            |               |      |      |            |                          |                          |             |  |

- Luego presione <Enter>
- Copiar la fórmula para los demás alumnos

o Para copiar la fórmula para los demás alumnos, realice un arrastre del control de relleno hacia abajo:

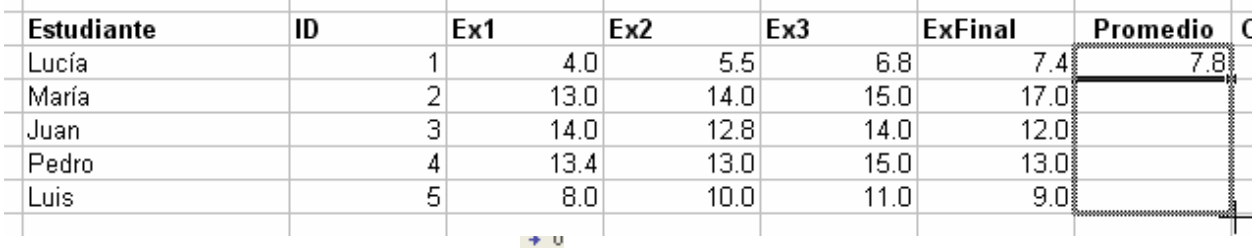

- Redondear el Promedio utilizando .
- Completar los datos como se indica:

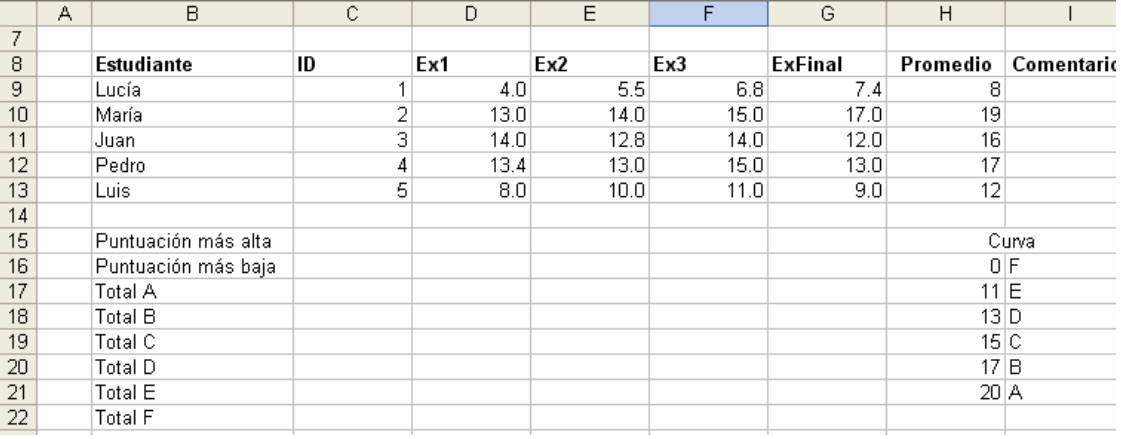

### **Utilización de funciones**

- 
- Seleccione la celda I9, y seguidamente seleccione .
- Elegir la categoria **Todas**, y seleccionar la función **BuscarV**
- Complete los argumentos de la función como se indica:
- Elegir **Aceptar**

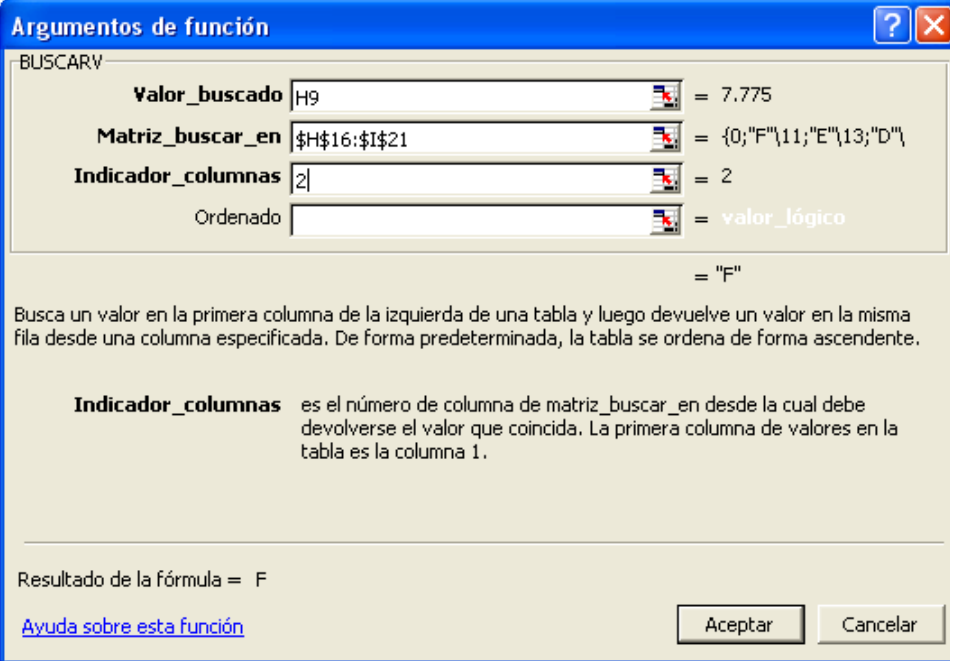

Copiar la función para los demás alumnos, compare resultados:

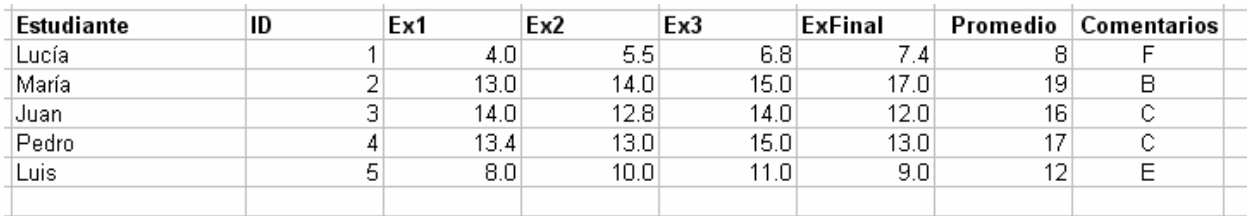

- Para hallar los totales hacemos lo siguiente. Ubíquese en la celda **C15**, seguidamente digitar la siguiente función: **=MAX(H9:H13)**
- Ubíquese en la celda **C16** y luego digite la siguiente función: **=MIN(H9:H13)**
- En la celda C17 digite: **=CONTAR.SI(I9:I13,"A")**
- Complete las demás funciones teniendo en cuenta que el rango donde se encuentran los comentarios (I9:I13) no debe variar.

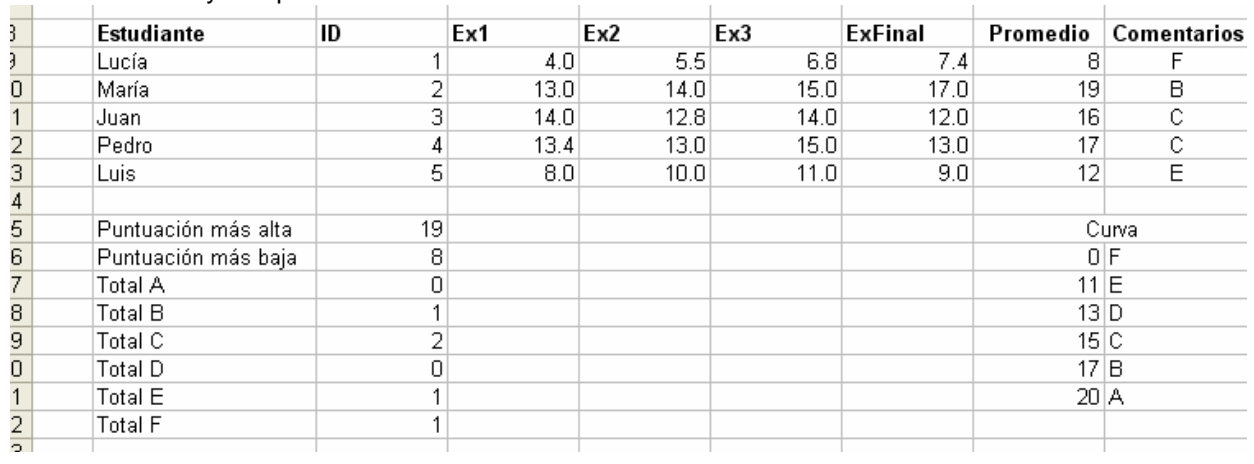

Observe y compare los resultados:

### **Bordes**

- Para poner bordes hacemos lo siguiente: seleccione el rango **B1:I3**
- Seleccione la herramienta **Bordes** y elegir **Bordes externos**, observe la figura:

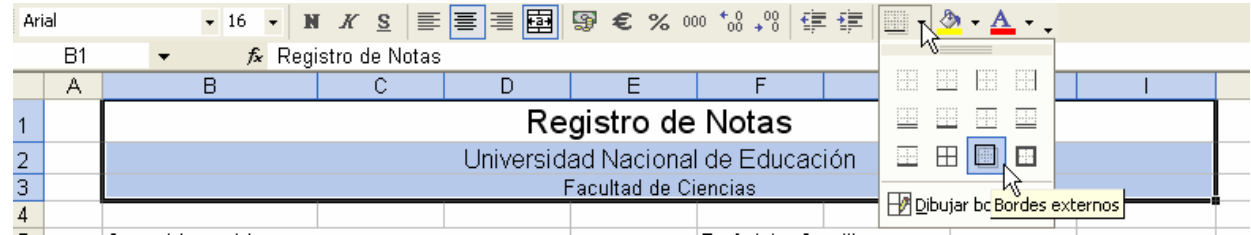

### Realice lo mismo seleccionando el rango de celdas adecuados para obtener lo siguiente:

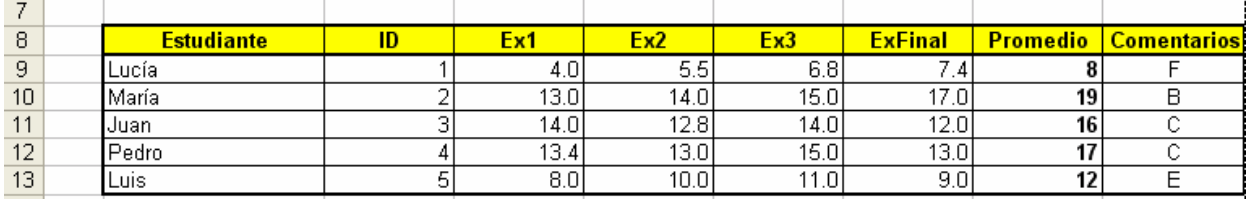

Guardar el documento.

# **Capítulo II Internet: Uso de Aplicaciones**

Aprendizaje esperado:

- Muestra habilidad para articular el uso de diapositivas en sus tareas y reducir el tamaño de sus archivos para subirlos a la Web.
- Muestra habilidad para hacer uso del blog como una herramienta para comunicar, almacenar y organizar información.

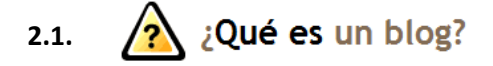

Un blog es un diario personal. Una tribuna de orador. Un espacio de colaboración. Un estrado político. Una fuente de noticias impactantes. Una colección de enlaces. Un medio para expresar sus opiniones personales. Comunicados para todo el mundo.

Su blog será como usted quiera que sea. Existen millones de ellos con diferentes formas y tamaños. No debe seguirse ningún patrón.

Un blog puede definirse de forma sencilla como un sitio web donde el usuario escribe periódicamente sobre cualquier tema. Los últimos escritos se muestran en la parte superior para que las personas que visitan el sitio sepan cuál es la información más reciente. Una vez leída esta información, pueden comentarla, enlazar con ella o escribir un mensaje al autor, aunque también pueden optar por no hacer nada de esto.

Desde el lanzamiento de Blogger en 1999, los blogs han cambiado la naturaleza de la web, han influido en la política, han revolucionado el periodismo y han permitido a millones de personas tener voz propia y relacionarse con otros.

Y estamos prácticamente convencidos de que esto es sólo el comienzo.

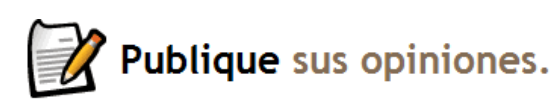

Un blog te permite expresar tus opiniones en Internet. Publique sus opiniones. Es un lugar donde puedes recopilar y compartir todo aquello que te parezca interesante, ya sean comentarios políticos, un diario personal o enlaces a sitios web que deseas recordar.

Muchos utilizan un blog sólo para organizar sus ideas, mientras que otros lo emplean para hacer llegar sus opiniones a miles de personas de todo el mundo. Los periodistas profesionales y aficionados utilizan los blogs para publicar noticias impactantes, y hay personas que recurren a ellos para expresar sus pensamientos íntimos como en un diario.

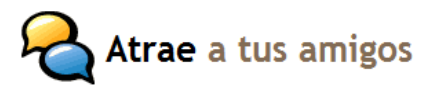

Blogging es algo más que un lugar para plasmar tus pensamientos Atrae a tus amigos en la web. También te conectará y comunicará con cualquiera que lea tu trabajo y desee hacerte comentarios al respecto. Con

Blogger, puedes controlar quién lee y escribe en tu blog — permite a unos pocos amigos o a todo el mundo ver lo que quieres decir.

Comentarios en Blogger permite que cualquiera, en cualquier lugar, pueda comentar tus entradas. Puedes elegir si deseas recibir comentarios sobre cada entrada y borrar todo lo que no te guste.

Los Controles de acceso te permiten decidir quién puede leer y escribir en tu blog. Puedes utilizar un blog de grupo con varios autores como excelente herramienta de comunicación para equipos reducidos, familias y otros colectivos.

O bien, como autor único, puedes crear un espacio privado online para recopilar noticias, enlaces e ideas y compartirlo con tantos lectores como desees, o reservártelo sólo para ti.

Los Perfiles en Blogger permiten buscar personas y blogs que compartan sus intereses. Tu Perfil de Blogger, donde puedes incluir tus blogs y tus intereses, entre otras muchas cosas, permite que los usuarios te encuentren, pero sólo en caso de que desees que lo hagan.

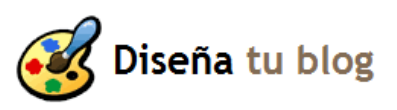

Tanto si estás creando un blog nuevo como si crees que ha llegado la hora de darle un nuevo aire a tu blog actual, las herramientas de edición fáciles de utilizar de Blogger te ayudarán a diseñar con

rapidez una página fantástica.

Plantillas — Nuestra colección de plantillas te permitirá crear directamente un sitio atractivo sin necesidad de aprender HTML, aunque Blogger también te da la posibilidad de editar el código HTML de tu blog en cualquier momento.

Personaliza los colores y fuentes — Cuando estés listo para dar un paso más, puedes personalizar nuestras plantillas para crear un diseño que refleje a la perfección tu personalidad y tu blog.

Arrastra y coloca elementos de página — El sencillo sistema de arrastrar y colocar de Blogger te permite decidir con facilidad dónde quieres ubicar tus entradas, perfiles, archivos y otras secciones del blog dentro de la página.

Enviar fotografías En ocasiones, simplemente desea compartir una fotografía. Hay un botón para subir fotografías en la interfaz de Bloger. Basta con hacer clic en el botón de la fotografía para subir la foto desde su equipo. Si la fotografía que desea poner en su blog ya está en la web, tampoco habrá ningún problema. Sólo díganos dónde está.

También puede mandar fotos hechas con la cámara del móvil directamente a su blog mientras se desplaza con Blogger móvil.

Con Blogger móvil podrá enviar fotografías y texto directamente a su blog en sus desplazamientos. Basta con que envíe un mensaje por teléfono a go@blogger.com. Ni siquiera necesita una cuenta de Blogger. El mensaje es suficiente para crear un blog nuevo y publicar la fotografía o el texto que haya enviado.

Si más adelante deseas solicitar tu blog móvil o cambiar tus entradas a otro blog, basta con acceder a [go.blogger.com](http://go.blogger.com/) y utilizar el código Blogger que se enviará a tu teléfono.

Admitimos las compañías de telefonía móvil más populares de EE.UU. y de todo el mundo. Aunque tu proveedor no ofrezca el servicio Blogger móvil, sigues pudiendo enviar entradas a tu blog mediante [Mail-to-Blogger.](http://help.blogger.com/bin/answer.py?answer=41452)

### **Crear y publicar un blog con blogger**

1. Ingrese en el buscador de Internet Explorer: http://www.google.com ; se presenta un entorno como este, donde escribiremos "**Blogger**". Se nos muestra un listado y hacemos clic en: **Blogger: Crea tu blog gratuito**.

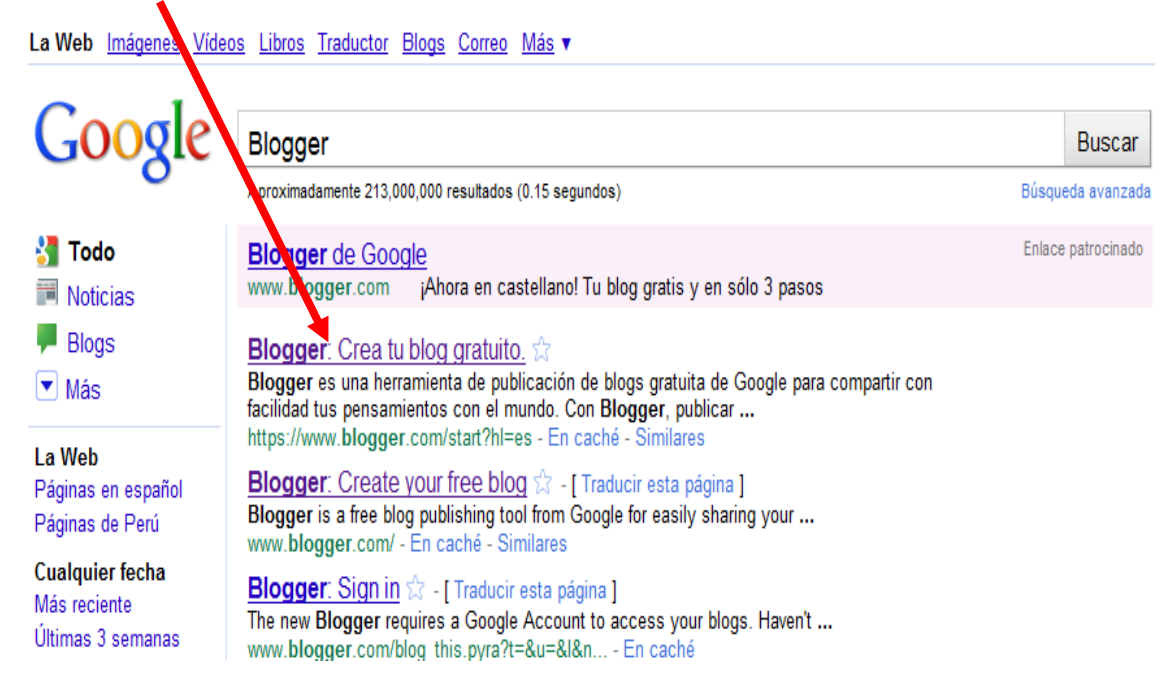

### 2.Se nos presentará la siguiente ventana:

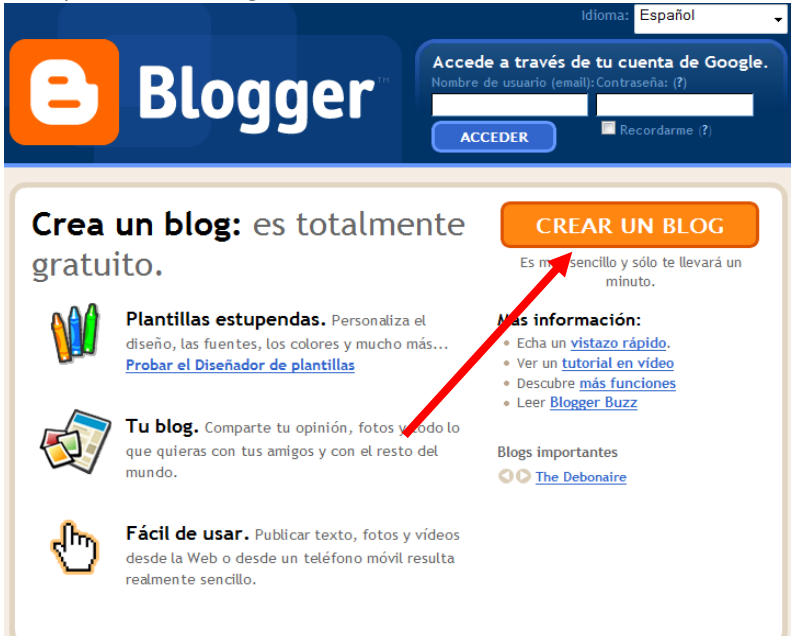

Luego hacemos clic en CREAR UN BLOG, mostrándonos la siguiente ventana:

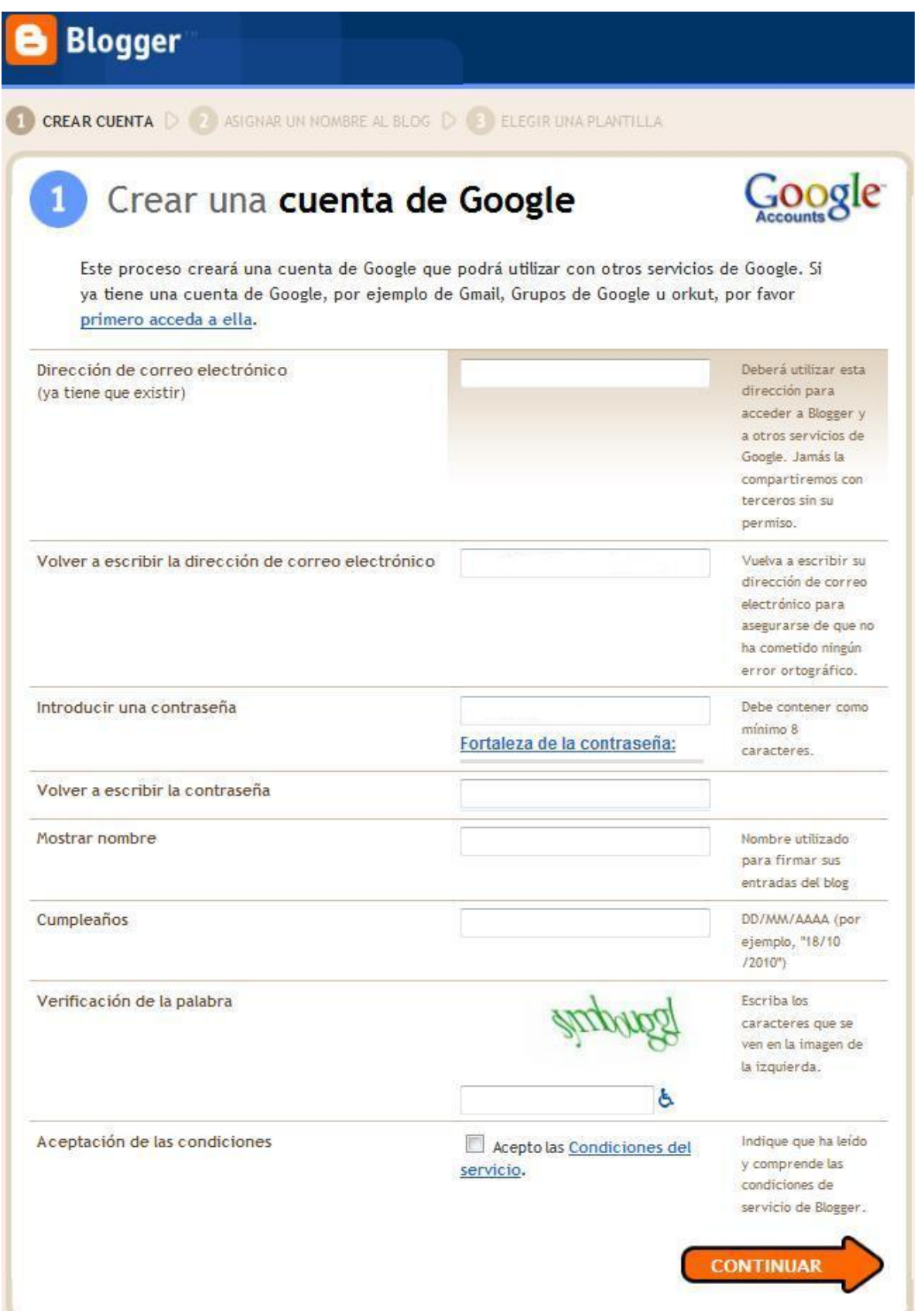

Completar el formulario con los datos necesarios, hacemos clic en continuar y luego se nos pedirá verificar la cuenta:

# **Google** cuentas

#### Comprueba tu cuenta

Casi has terminado. Ya solo falta que verifiquemos tu cuenta para poder crearla.

La verificación de la cuenta es de utilidad en los siguientes casos:

- · Prevención de spam: intentamos comprobar que las cuentas las creen personas de carne y hueso, no robots.
- · Recuperación del acceso a la cuenta: utilizaremos tu información para verificar tu identidad si alguna vez pierdes el acceso a tu cuenta.
- · Comunicación: utilizaremos tu información para notificarte cambios importantes en tu cuenta (por ejemplo, cambios de contraseña desde una nueva ubicación).

A menos que lo solicites expresamente, tu número de teléfono no se venderá ni se compartirá con otras empresas y se utilizará única y exclusivamente para este paso de verificación, así como para operaciones de recuperación de contraseña y solución de problemas de seguridad de la cuenta. En otras palabras, no tendrás que preocuparte de que te enviemos mensajes de texto ni llamadas que contengan spam.

Para obtener más información, lea las preguntas frecuentes.

#### Opciones de verificación

#### llamada de voz

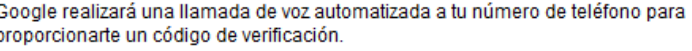

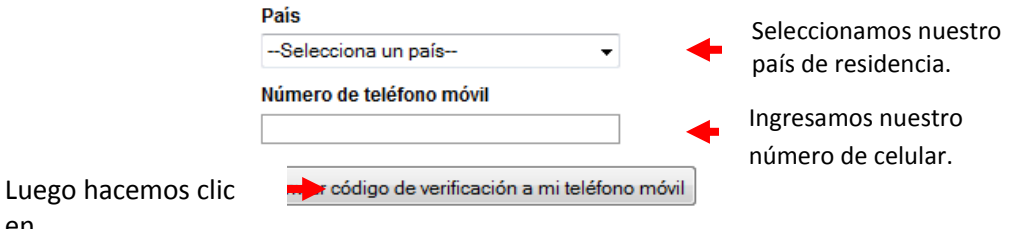

Si no consigues verificar tu cuenta, infórmanos de lo que sucede.

Después de unos momentos recibiremos una llamada donde nos indicarán el código de verificación, la cual deberemos ingresar en la siguiente ventana:

# Google cuentas

en

### Comprueba tu cuenta

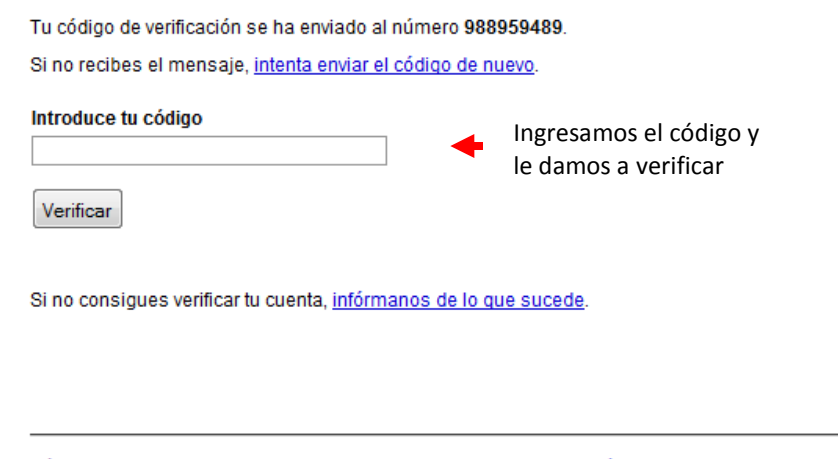

Página principal | Ayuda | Condiciones del servicio | Privacidad | Política de contenido | @ 1999 -2010 Google

Después de ingresar el código pasamos a la siguiente etapa **ASIGNAR UN NOMBRE AL BLOG** en la siguiente ventana:

| Blogger                     |                                                       | Push-Button Publishing                                                                                |  |  |  |
|-----------------------------|-------------------------------------------------------|----------------------------------------------------------------------------------------------------|--|--|--|
| CREAR CUENTA D              | ASIGNAR UN NOMBRE AL BLOG                             | ELEGIR UNA PLANTILLA                                                                                  |  |  |  |
|                             | Asignar un nombre al blog                             |                                                                                                    |  |  |  |
| Título del blog             |                                                       | El título de tu blog aparecerá en el blog publicado, en el escritorio y en el perfil.                 |  |  |  |
| Dirección del blog<br>(URL) | http://<br>Comprobar la disponibilidad<br>información | .blogspot.com<br>La URL que selecciones es la que utilizarán los usuarios para acceder a tu blog. Más |  |  |  |
|                             |                                                       | <b>CONTINUAR</b>                                                                                      |  |  |  |

Asignamos el nombre y la dirección al blog, y hacemos clic en continuar.

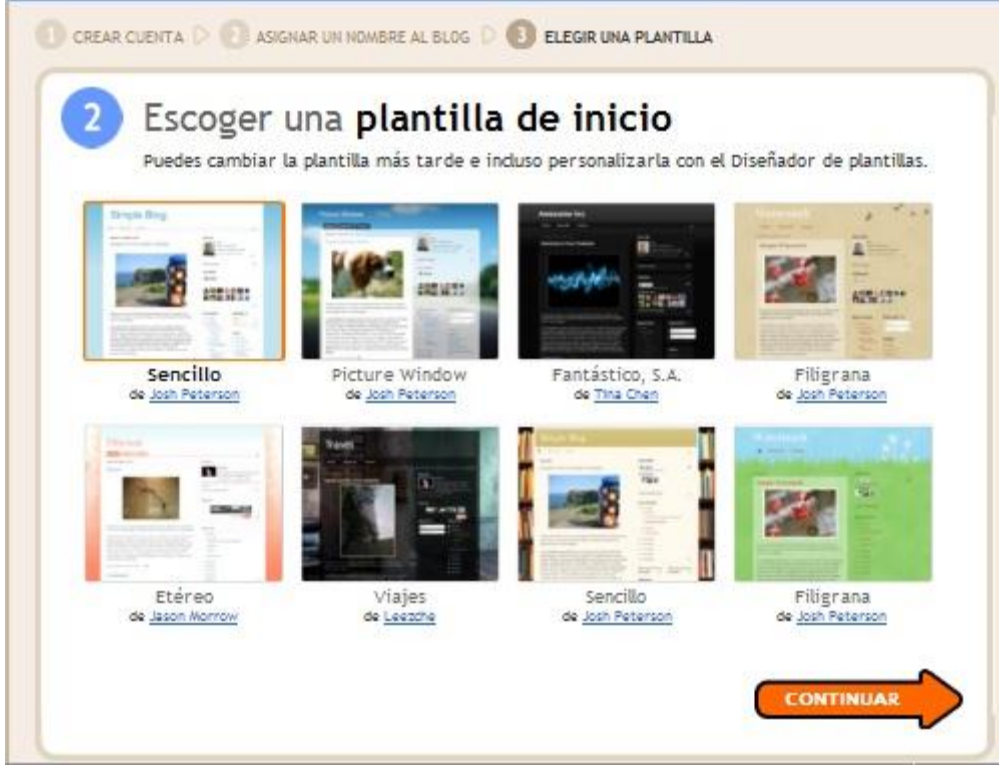

Luego en la ventana siguiente elegimos la plantilla de inicio del blog

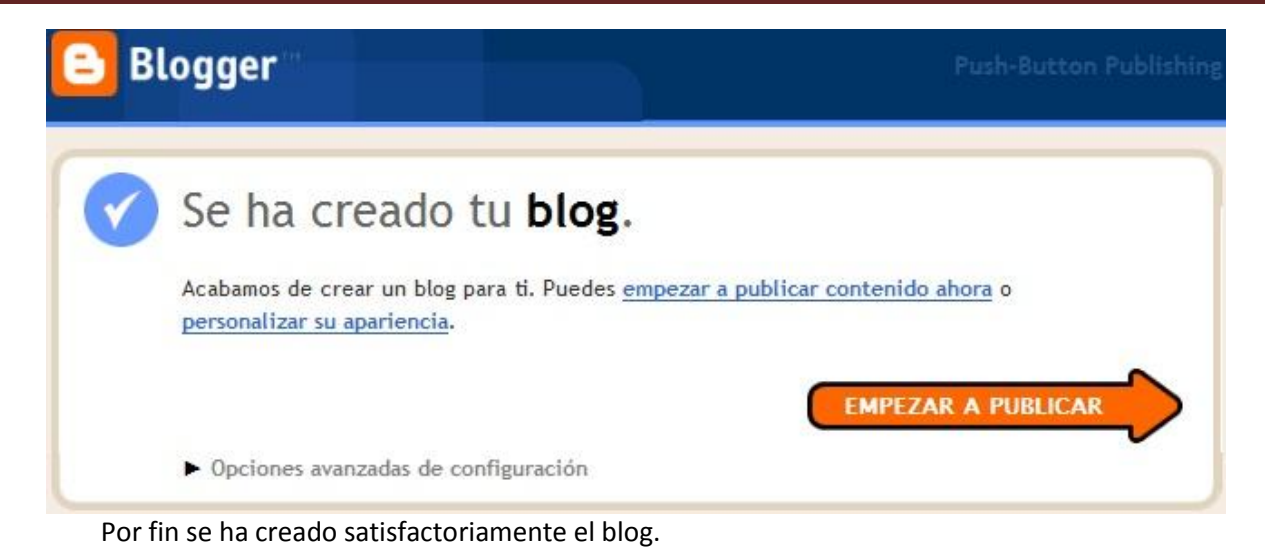

### **2.2. Uso del servicio de Youtube**

YouTube y Google Video son dos servicios de distribución de videos en Internet, tiene una plataforma muy fácil de utilizar para el usuario.

YouTube es una compañía que fue adquirida por Google el 10 de octubre del 2006, su servicio de distribución de videos es muy popular ya que permite a los usuarios subir, compartir y editar sus videos, en Internet estos videos puede ser vistos desde su sitio oficial y compartido a través de un simple código html.

Google Video es un servicio que nos brinda la posibilidad al igual que YouTube de publicar video en Internet de forma gratuita. Este servicio era competencia directa de YouTube al igual que otros similares que se encuentran disponibles en la web, pero no es tan popular como YouTube. Ambos servicio pertenecen a Google Inc.

Cuentan con su reproductor de video y en el caso de YouTube se ha esforzado en presentar a los usuarios cada vez mejores características. En los sitios oficiales podrás clasificar tus videos a través de los tags, conocer el número de visitas, comentarios y aplicar los siguientes pasos **para la publicación de los mismos.**

### **2.3. Búsqueda de videos educativos**

### **Ingresar a YouTube**

- En la barra de direcciones digitar.**:** [www.youtube.com.es](http://www.youtube.com.es/)
- En la pantalla que se nos muestra digitar: **educación inclusiva perú**, luego seleccionar **Buscar**.

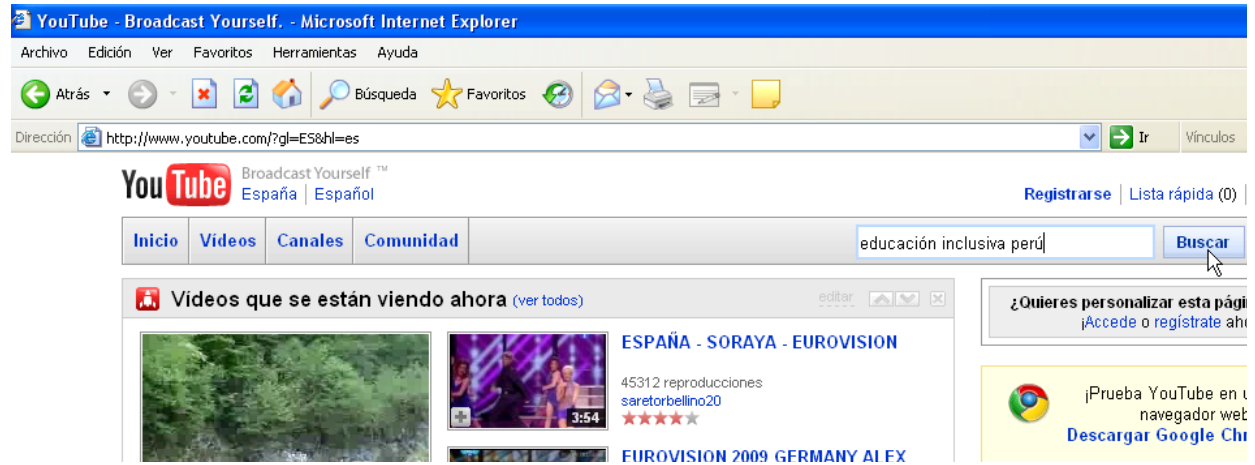

Pronafcap 2010 24 •Se muestra como resultado los videos encontrados, seleccione uno de estos videos:

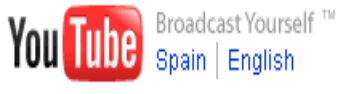

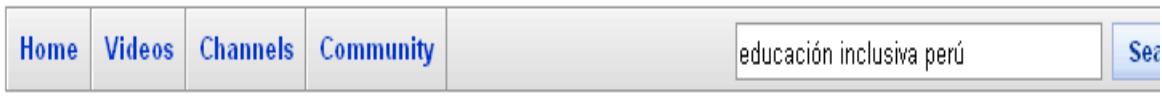

### "educación inclusiva perú" results 1 - 12 of about 12

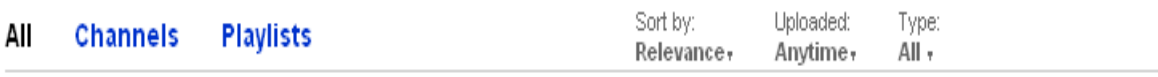

### Translate results into my language

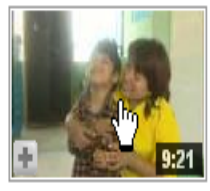

### Educación Inclusiva parte l

Realización: Aldea Digital Comunicaciones www.aldeadigital.pe Telf: 2720815 -998873699 Primera parte del video de Educación Inclusiva. A través ... Translate **★★★★★** 10 months ago 7,404 views aldeadigital

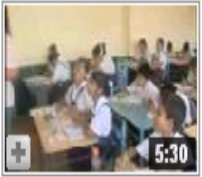

### **Educacion Inclusiva parte II**

Realización: Aldea Digital Comunicaciones www.aldeadigital.pe Telf: 2720815 -998873699 Segunda parte del video de Educación Inclusiva producido ... Translate

**★★★★★** 10 months ago 4,185 views aldeadigital

• Seguidamente se nos muestra el video, Ud. puede detener el video mediante el control

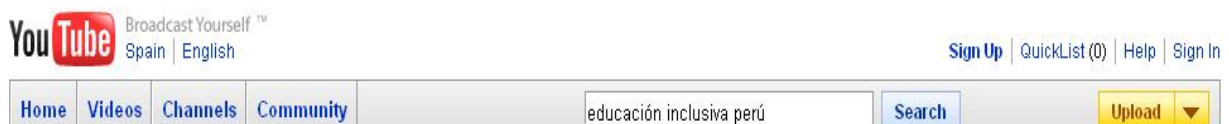

### Educación Inclusiva parte l

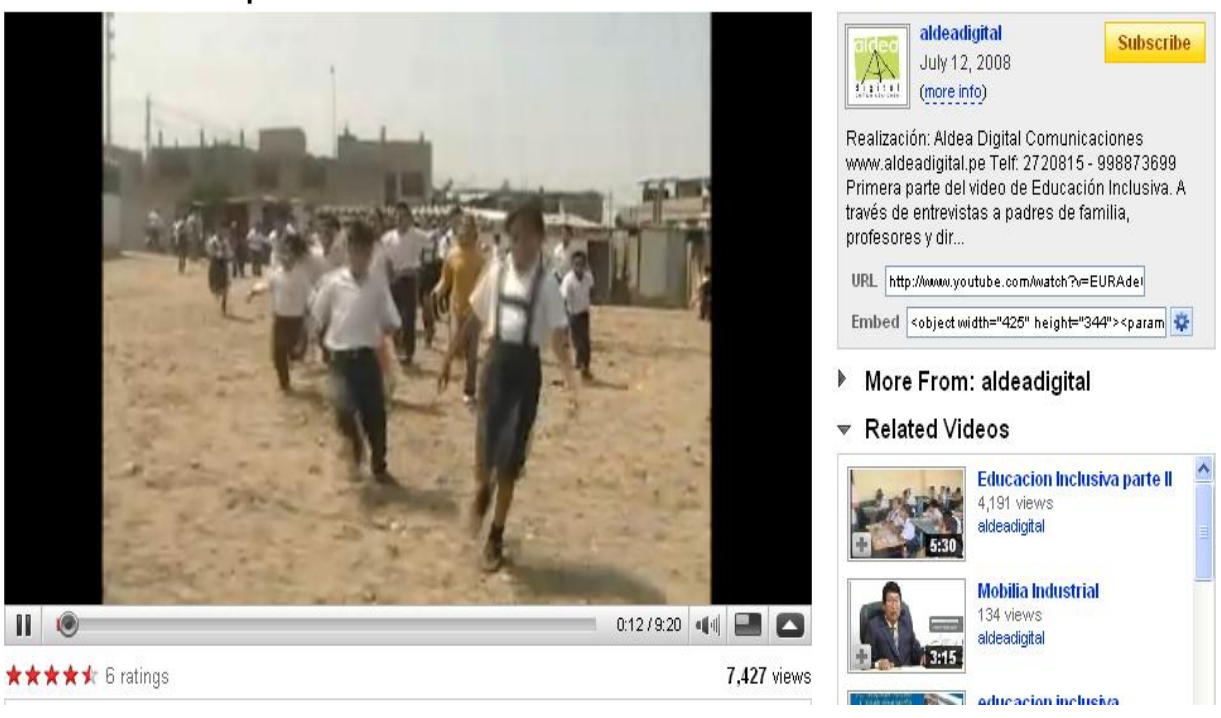

- En la parte izquierda tenemos un código **Embed**, este código lo podemos copiar para que luego pueda ser pegado en su blog.
- Seleccione el código con un clic, luego haciendo un clic derecho seleccione **copiar**.

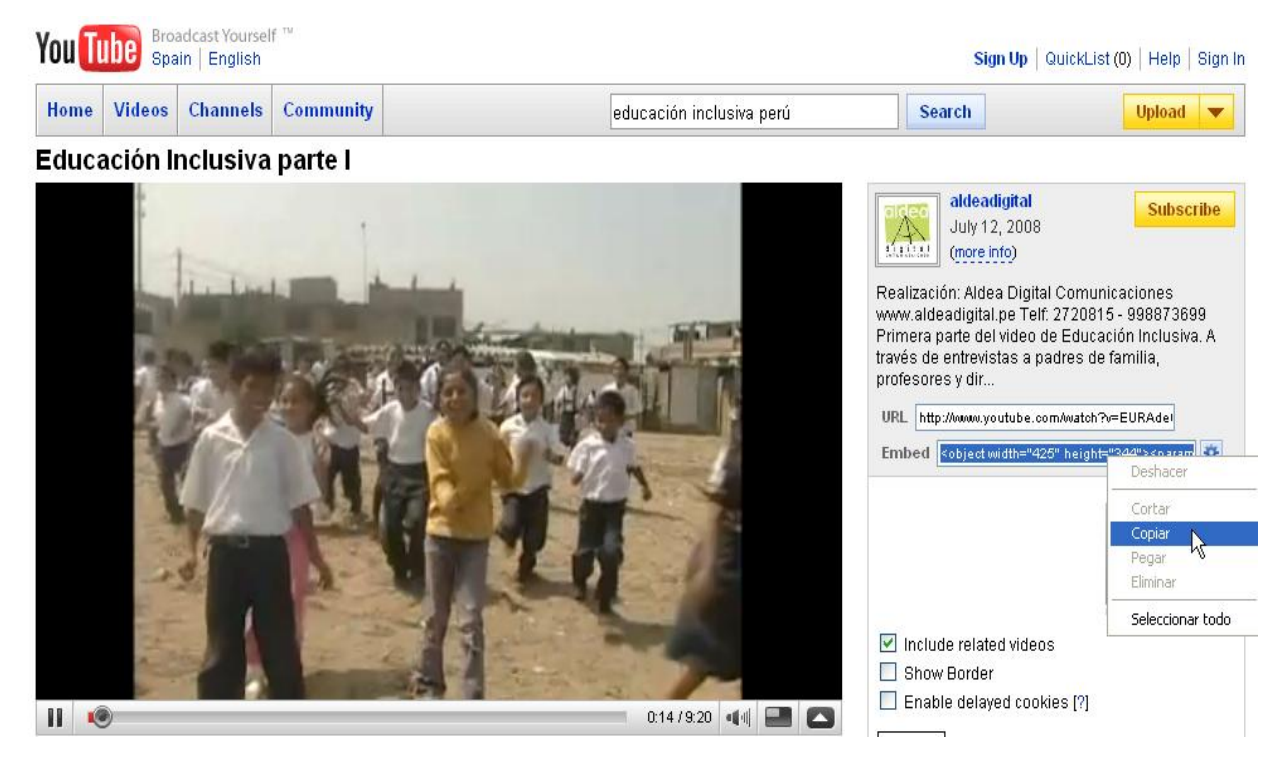

- Abrir su blog, crear una nueva entrada.
- Elegir Edición de HTML y copiar el código.

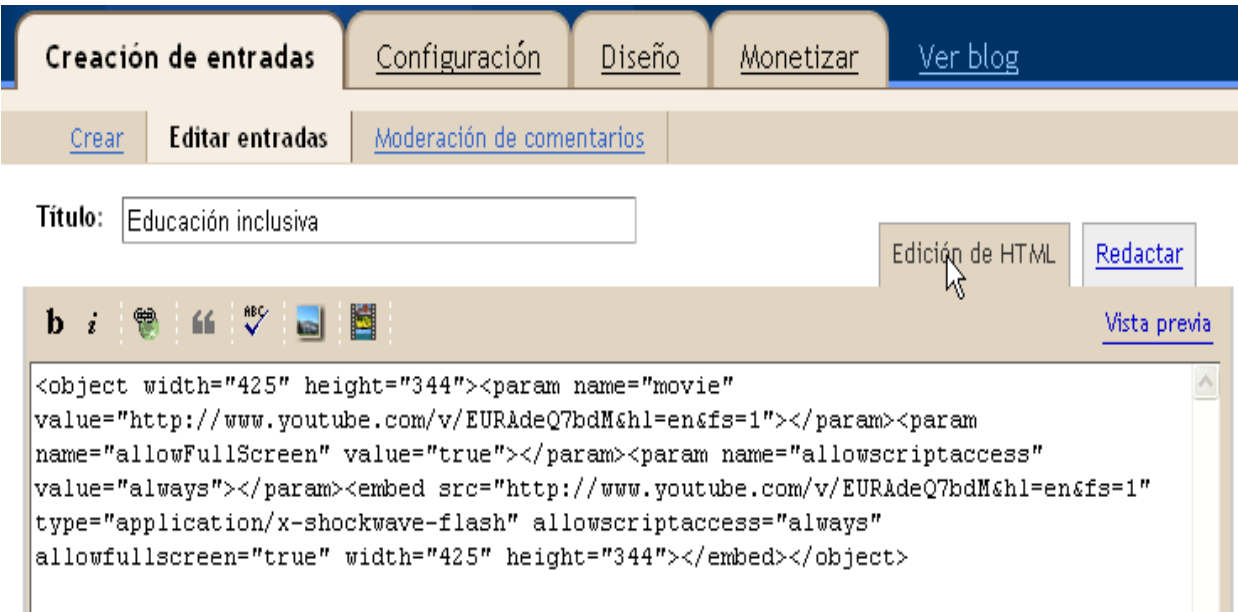

- Elegir **Publicar Entrada**
- Ver su Blog:

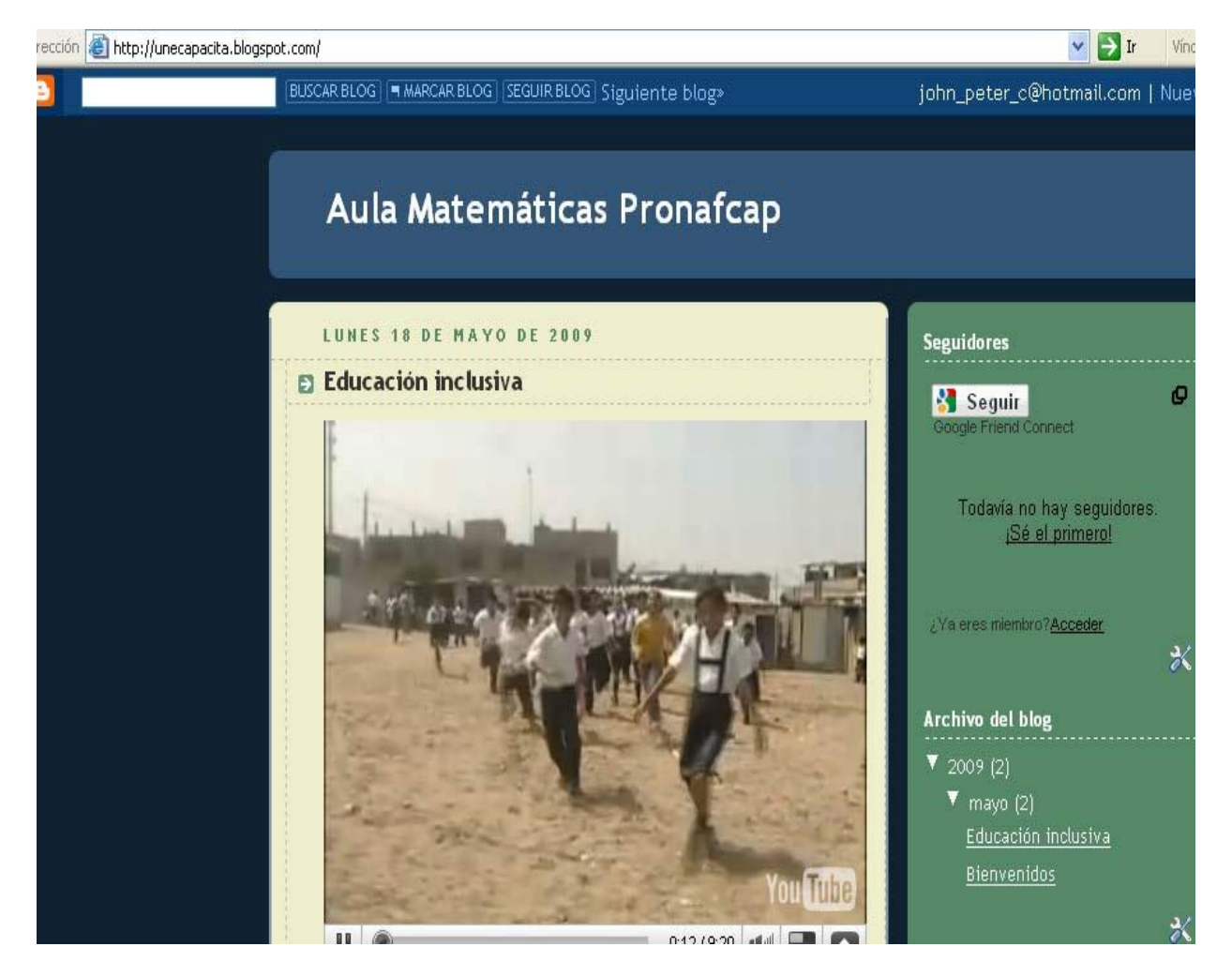

• Observe que el video ha sido insertado en su blog.

### **2.4. Uso de servicios de mensajería instantánea**

La mensajería instantánea (conocida también en inglés como IM) requiere el uso de un cliente informático que realiza el servicio de mensajería instantánea y que se diferencia del correo electrónico en que las conversaciones se realizan en **tiempo real**. La mayoría de los servicios ofrecen el "aviso de presencia", indicando cuando el cliente de una persona en la lista de contactos se conecta o en que estado se encuentra, si está disponible para tener una conversación. En los primeros programas de mensajería instantánea, cada letra era enviada según se escribía y así, las correcciones de las erratas también se veían en tiempo real. Esto daba a las conversaciones mas la sensación de una conversación telefónica que un intercambio de texto. En los programas actuales, habitualmente, se envía cada frase de texto al terminarse de escribir. Además, en algunos, también se permite dejar mensajes aunque la otra parte no esté conectada al estilo de un contestador automático. Otra función que tienen muchos servicios es el envío de ficheros.

Los mensajeros instantáneos más utilizados son ICQ, Yahoo! Messenger, Windows Live Messenger, Pidgin, AIM (AOL Instant Messenger) y Google Talk . Estos servicios han heredado algunas ideas del viejo, aunque aún popular, sistema de conversación IRC. Cada uno de estos mensajeros permite enviar y recibir mensajes de otros usuarios usando los mismos software clientes, sin embargo, últimamente han aparecido algunos clientes de mensajerías que ofrecen la posibilidad de conectarse a varias redes al mismo tiempo (aunque necesitan registrar usuario distinto en cada una de ellas). También existen programas que ofrecen la posibilidad de conectarte a varias cuentas de usuario a la vez como [aMSN.](http://es.wikipedia.org/wiki/AMSN)

#### **Características de la mensajería Instantánea**

Los sistemas de mensajería tienen unas funciones básicas aparte de mostrar los usuarios que hay conectados y chatear. Unas son comunes a todos o casi todos los clientes o protocolos y otras son menos comunes:

### **CONTACTOS:**

**Mostrar varios estados:** Disponible, Disponible para hablar, Sin actividad, No disponible, Vuelvo enseguida, Invisible, no conectado.

Con el estado invisible se puede ver a los demás pero los demás a uno no.

Mostrar un **mensaje de estado**: Es una palabra o frase que aparece en las listas de contactos de tus amigos junto a tu nick. Puede indicar las causas de la ausencia, o en el caso del estado *disponible para hablar*, el tema del que quieres hablar, por ejemplo.

A veces, es usado por sistema automáticos para mostrar la temperatura, o la canción que se está escuchando, sin molestar con mensajes o peticiones de chat continuos.

También se puede dejar un **mensaje de estado en el servidor** para cuando se esté **desconectado**.

**Registrar y borrar usuarios** de la lista de [contactos](http://es.wikipedia.org/w/index.php?title=Lista_de_contactos&action=edit&redlink=1) propia.

Al solicitar la inclusión en la lista de contactos, se puede enviar un **mensaje explicando los motivos** para la admisión.

**Rechazar un usuario discretamente**: cuando no se quiere que un usuario en concreto le vea a uno cuando se conecta, se puede rechazar al usuario si dejar de estar en su lista de contactos. Solo se deja

Pronafcap 2010  $28$ de avisar cuando uno se conecta.

A veces de pueden agrupar los contactos: Familia, Trabajo, Facultad, etc.

Se puede usar un **avatar**: una imagen que le identifique a uno. No tiene por que ser la foto de uno mismo.

### **CHATEO:**

Puede haber **varios tipos de mensajes**:

**Aviso**: Lanza un mensaje solo. No es una invitación a mantener la conversación, solo se quiere enviar una información, un ejemplo de uso de este tipo seria el **Mensaje del día** o [MOTD](http://es.wikipedia.org/w/index.php?title=MOTD&action=edit&redlink=1) ofrecido por el servidor.

**Invitación a chatear**:Se invita a mantener una conversación tiempo real.

**Mensaje emergente**: Es un aviso que se despliega unos segundos y se vuelve a cerrar. No requiere atención si no se desea. Sirve como aviso breve que moleste lo mínimo posible. Por ejemplo, "ya lo encontré, gracias"

Muchas veces es útil mostrar **cuando el otro está escribiendo**.

Muchas veces se puede usar [emoticonos](http://es.wikipedia.org/wiki/Emoticono)

**Charlas en grupo a lo IRC** MultiUser Chat:

Se pueden crear salas (**grupos de charla), publicas y privadas** y también permanentes o que desaparezcan al quedarse sin usuarios.

Restringir el acceso a salas mediante **invitaciones certificadas**, para invitar solo a quien uno quiera. **Otras:**

**Mandar ficheros** La mayoría de los clientes de mensajería instantánea, también permiten el envío de archivos, generalmente usando protocolos punto a punto (p2p).

Posibilidad de usar otros sistemas de comunicación, como una pizarra [electrónica, o](http://es.wikipedia.org/w/index.php?title=Cochinella&action=edit&redlink=1) abrir otros programas como un VNC o una videoconferencia.

**Servicios** La mensajería instantánea se utiliza, generalmente de persona a persona, pero se puede utilizar, mediante robot de software para que se pueden utilizar de persona a equipo, en este caso, se trata de Servicios sobre mensajería instantánea un tipo de aplicación que cada vez es más utilizado, por sus rapidez de respuesta y versatilidad de servicios.

### **Utilizar el Windows Live Messenger**

**MSN Messenger** es un programa de mensajería instantánea muy popular entre los internautas diseñado por Microsof para windows.

Para utilizar el servicio se requiere una cuenta de correo hotmail. Permite utilizar tanto texto como emoticonos, emoticonos animados (GIF), escritura a mano (imagen), juegos o intercambio de archivos compartidos. También permite conversaciones por voz, mediante una cam y, si está instalado en el sistema Windows Messeger, es posible permitir el control remoto del ordenador a los contactos (restringiendo qué tareas pueden realizar) desde los clientes no web.

La última versión de MSN Messenger se llama Windows Live Messenger y sólo es compatible con el sistema operativo Microsoft Windows XP y Windows Vista. Esta versión incluye la posibilidad de realizar llamadas a teléfonos fijos y móviles, además de contar con la posibilidad de agregar contactos de Yahoo! Messenger.

#### **Iniciar Messenger**

Seleccione icono de msn para entrar en el programa.

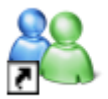

Windows Live Messenger Acceso directo 2 KB

Ahora escribe en la ventana que sale tu dirección de **correo electrónico** en hotmail y la **contraseña**. Puedes elegir como deseas aparecer al conectar en iniciar sesión como, si deseas que te vean conectado y si deseas pasar desapercibido marca no conectado. También puedes hacer que no tengas que escribir tu dirección y contraseña para otras sesiones marcando las casillas de recordar mi cuenta y recordar mi contraseña.

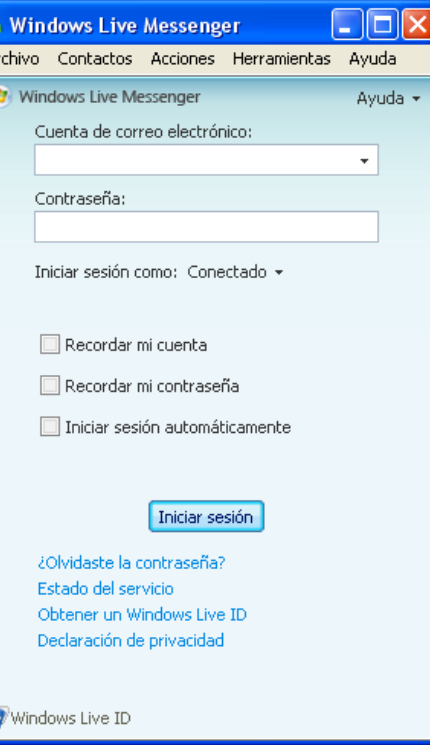

Después pulsa sobre **iniciar sesión**.

Lo primero que vamos a hacer ahora al abrirse msn es agregar contactos, es decir añadir los correos de

nuestros amigos para poder comunicarnos con ellos. Como puedes ver en la siguiente imagen hay un espacio para mostrar tu foto, ahora se ve una flor pero puede cambiarse, al lado aparece tu nombre y debajo una zona para poner tus mensajes, seguidamente aparece debajo una barra de herramientas y debajo una barra de búsqueda con más iconos. Donde aparece ahora el mensaje de que no tienes ningún contacto en tu lista de contactos es donde luego aparecerán los nombres y direcciones de tus amigos. A la izquierda aparecen unas pestañas con dibujos y debajo del todo un banner estas zonas son dedicadas principalmente a la publicidad.

Para comenzar a añadir a tus amigos pulsa sobre el icono

verde con el símbolo más de **agregar un contacto**.

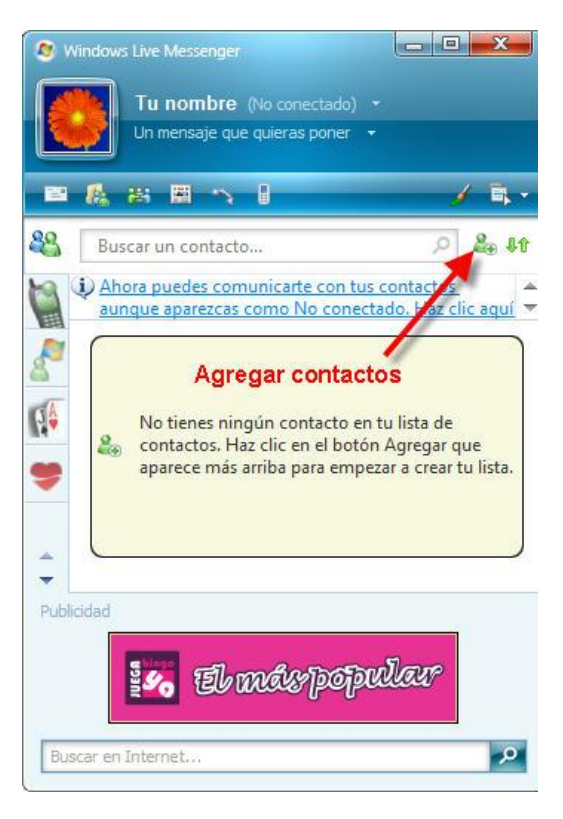

Se abre otra ventana para que introduzcas los datos de tu amigo. Lo fundamental es escribir su dirección de correo electrónico donde pone **dirección de mensajería instantánea**, su nombre o seudónimo donde pone **sobrenombre** y finalmente pulsar sobre **agregarcontacto** para añadirlo.

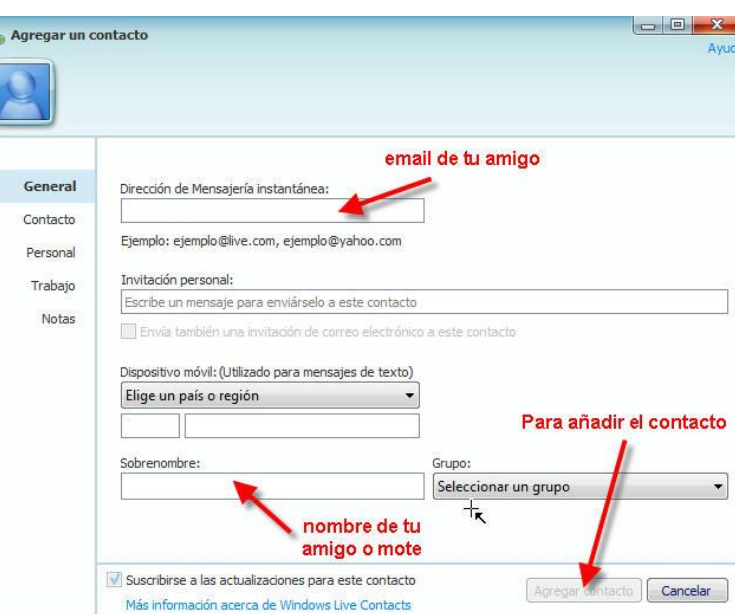

Ahora debe aparecer un icono con su nombre en la zona de contactos. Este icono aparece en color verde cuando nuestro amigo esta también conectado al msn y podemos hablar con el y puede tener diferentes estados.

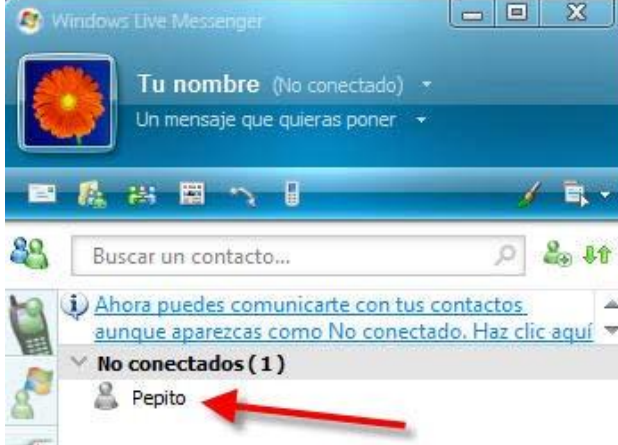

Ahora vamos a cambiar la imagen que aparece por defecto por nuestra foto u otra imagen que nos guste. Para ello pulsamos sobre nuestro nombre y se abrirá un desplegable que incluye diferentes estados con que pueden vernos nuestros contactos, como conectado, no conectado, no disponible (para hacer ver que estas conectado pero ocupado), ausente (estas conectado pero no estas frente al

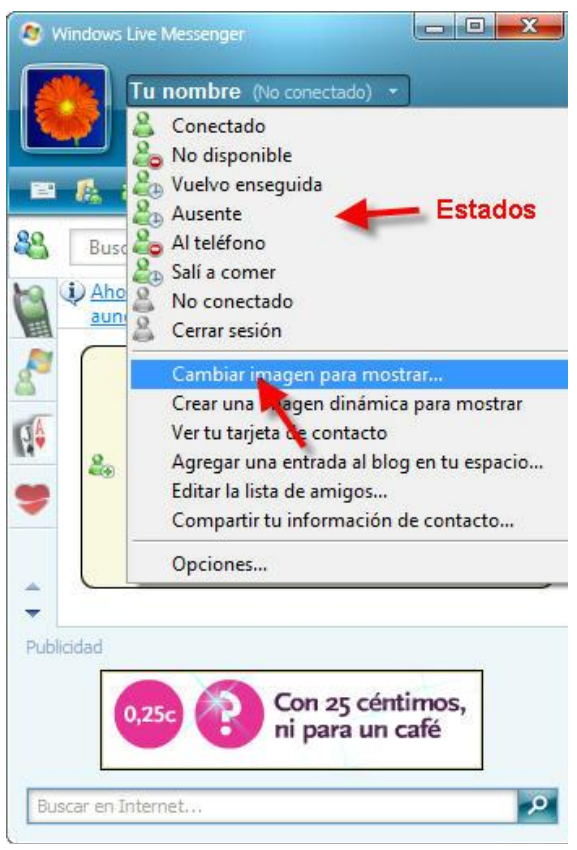

pc), sali a comer, etc y cerrar sesión en caso de que quieras abandonar msn. Nos fijaremos ahora justo en la primera opción que aparece debajo de todos los estados, donde pone **cambiar imagen para mostrar** y haremos clic con el botón izquierdo del ratón.

Se abre otra ventana con una lista de imágenes que podemos elegir. Vamos a pulsar sobre examinar para buscar la imagen que deseemos en nuestro pc y al aceptarla la incluiremos en esta lista, luego solo tenemos que seleccionarla en dicha lista y pulsar sobre el botón de aceptar. Igualmente podemos eliminar imágenes de nuestra lista pulsando sobre el botón quitar $\rightarrow$ .

Cuando nuestro amigo aparezca conectado solo debemos pulsar sobre su nombre para que se nos abra la ventana de conversación y podamos comenzar a hablar con el por escrito. Su nombre y dirección aparecen en la parte superior de la ventana.

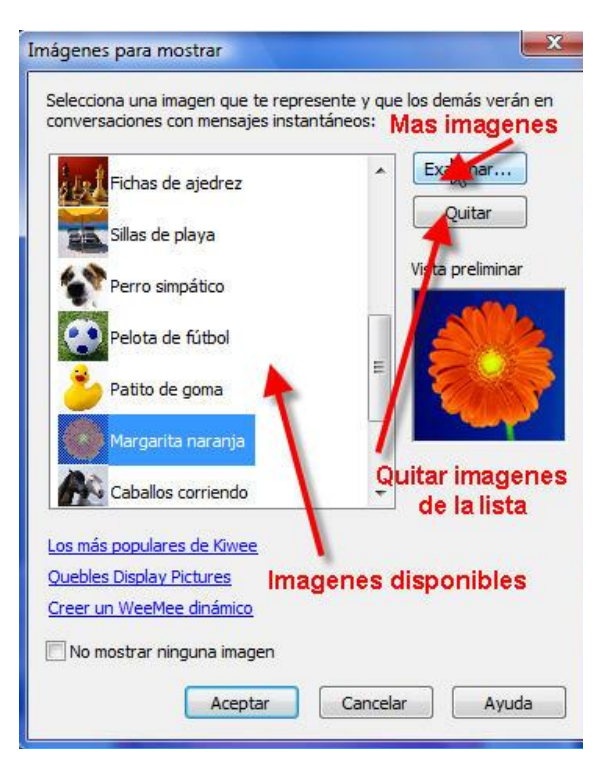

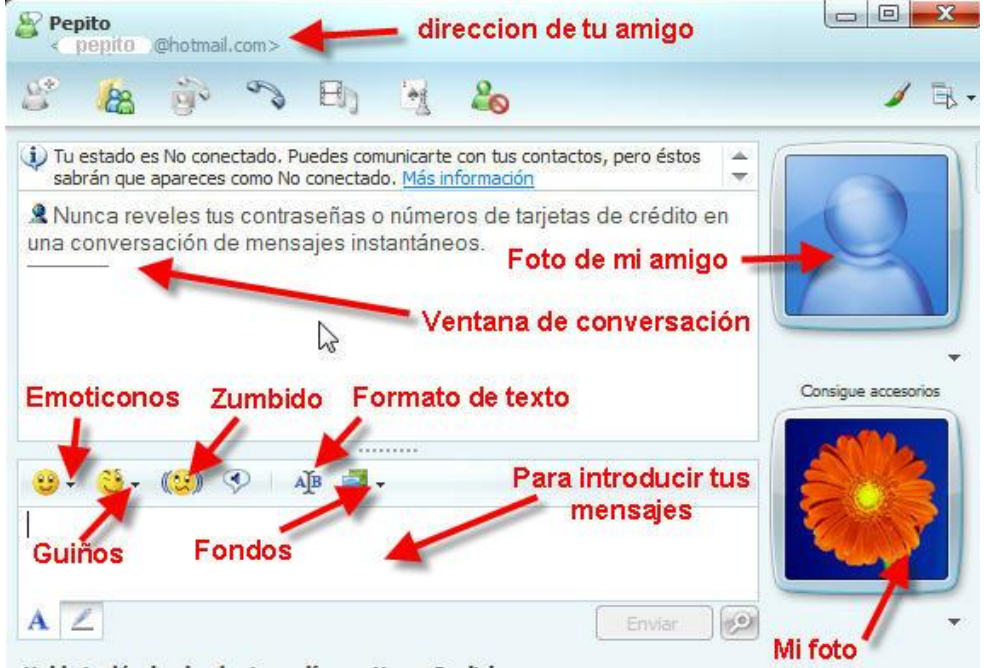

#### Habla inglés desde el primer día con Home English

Justo debajo tenemos la barra de herramientas y justo debajo tenemos en la parte derecha superior la foto de nuestro amigo y justo debajo la nuestra. A la izquierda hay una zona que hemos llamado ventana de conversación donde irán apareciendo los mensajes que ambos vayamos introduciendo y justo debajo otra zona que es donde vamos a escribir nuestros mensajes y que serán visibles en la ventana de conversación cada vez que pulsemos la tecla **enter** o el botón **enviar**. Justo encima aparecen unos iconos.

### **BIBLIOGRAFÍA**

- 1. BEDRIÑANA, Aquiles (1997). Introducción a la Informática Educativa, CONCYTEC, Lima.
- 2. BEEKMAN, George (1995) Computación e informática hoy Buenos Aires: E. Addison Wesley.
- 3. BROOKSHEAR, J. Glenn (1995)Introducción a las ciencias de la computación Delaware: Ed. Addison Wesley.
- 4. COLLIN, Simon (1997) Diccionario de multimedia1a. ed., Santafé de Bogotá: McGraw-Hill.
- 5. DÍAZ, Paloma; CATENAZZI, Nadia y AEDO, Ignacio (1996): De la Multimedia a la Hipermedia. Madrid, RA-MA, 288 pp.
- 6. FERREYRA C., Gonzalo (1996) Internet paso a paso: hacia la autopista de la información 1a.ed., México, D. F.: Alfaomega Grupo Editor, S. A. de C. V.
- 7. JAMSA, Kris (1993), La Magia de Multimedia, Edit. McGraw-Hill Interamericana.
- 8. KROL, Ed (1996) Conéctate al mundo de Internet: Guía y catálogo 2a. ed., México, D. F.: McGraw- Hill.
- 9. MINATEL, Jim (1995) World Wide Web con Netscape Visual 1a. ed., Naucalpal de Juárez: Prentice- Hall Hispanoamericana, S. A.
- 10.PALOMINO IPARRAGUIRRE, Luis (1997) Informática aplicada a la educación 1a. ed., Lima: UNMSM, Fac. de Educación, Programa de Profesionalización Docente.
- 11.PFAFFENBERGER, Bryan (1996) Diccionario para usuarios de computadoras e Internet 6a. ed., Naucalpal de Juárez: Prentice-Hall Hispanoamericana, S. A.
- 12.SÁNCHEZ, J. (2000). Nuevas tecnologías de la información y de la comunicación para la construcción del aprender. Santiago.
- 13.SANCHÍS, Francisco (1996): Hipermedia e Hipertextos, Conferencia impartida en la Escuela Universitaria de Informática, Universidad Politécnica de Madrid.

### **LINKOGRAFÍA**

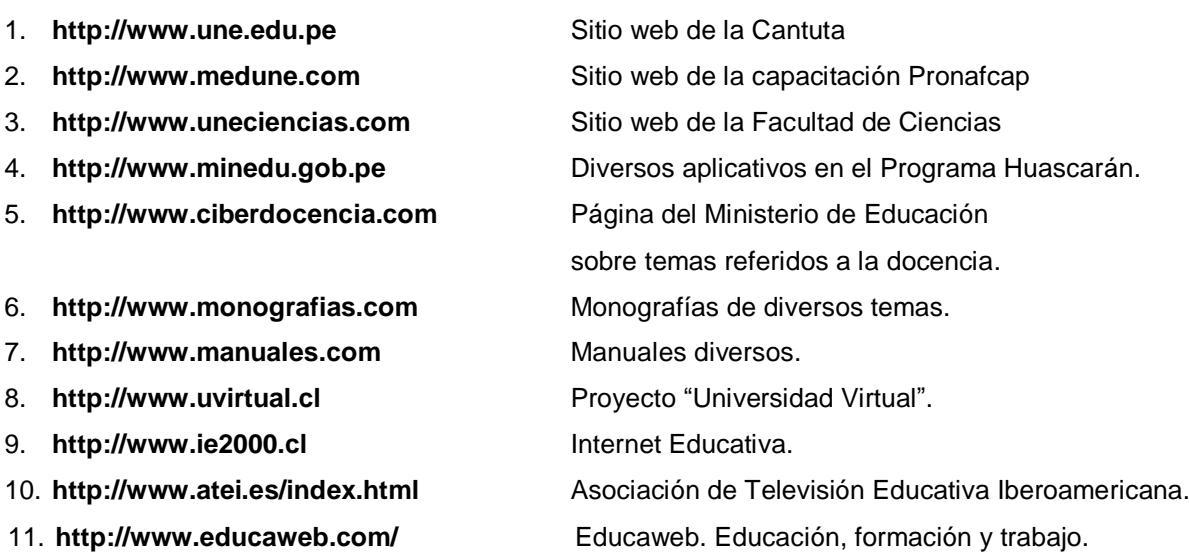